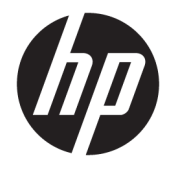

Panduan Pengguna

#### **RINGKASAN**

Panduan ini menyediakan spesifikasi teknis dan informasi tentang fitur monitor, cara mengonfigurasikan monitor, dan cara menggunakan perangkat lunak.

© Copyright 2020 HP Development Company, L.P.

DisplayPort™, logo DisplayPort™, dan VESA® adalah merek dagang atau merek dagang terdaftar yang dimiliki oleh Video Electronics Standards Association (VESA) di Amerika Serikat dan negara-negara lain. HDMI, Logo HDMI, dan High-Definition Multimedia Interface merupakan merek dagang atau merek dagang terdaftar dari HDMI Licensing LLC. Intel® and Thunderbolt™ adalah merek dagang dari Intel Corporation atau anak perusahaannya di AS dan/atau negara-negara lain. Windows adalah merek dagang terdaftar atau merek dagang dari Microsoft Corporation di Amerika Serikat dan/atau negara-negara lain.

Informasi yang tercantum dalam dokumen ini dapat berubah tanpa pemberitahuan. Satusatunya jaminan untuk produk dan layanan HP tercantum dalam pernyataan jaminan tersurat yang disertakan bersama produk dan layanan tersebut. Tidak ada bagian mana pun dari dokumen ini yang dapat dianggap sebagai pernyataan jaminan tambahan. HP tidak bertanggung jawab atas kesalahan teknis atau editorial mau pun ketidaktercantuman yang terdapat di dalamnya.

#### **Informasi produk**

Panduan ini menjelaskan tentang fitur yang umumnya terdapat di hampir semua model. Beberapa fitur mungkin tidak tersedia di produk Anda. Untuk mengakses panduan pengguna terbaru, kunjungi [http://www.hp.com/support,](http://www.hp.com/support) lalu ikuti petunjuk untuk mencari produk Anda. Lalu pilih **Manuals** (Petunjuk).

Edisi Kelima: Juli 2020

Edisi Pertama: Januari 2020

Nomor bagian dokumen: L81745-BW4

### **Tentang Panduan Ini**

Panduan ini menyediakan spesifikasi teknis dan informasi tentang fitur monitor, cara mengonfigurasikan monitor, dan cara menggunakan perangkat lunak. Tergantung modelnya, mungkin monitor Anda tidak memiliki semua fitur yang ada di dalam panduan ini.

**PERINGATAN!** Menunjukkan situasi berbahaya yang, jika tidak dicegah, **dapat** mengakibatkan cedera serius atau kematian.

**PERHATIAN:** Menunjukkan situasi berbahaya yang, jika tidak dicegah, **dapat** mengakibatkan cedera ringan atau sedang.

**PENTING:** Menunjukkan informasi yang dianggap penting namun tidak terkait bahaya (misalnya, pesan terkait dengan kerusakan properti). Memperingatkan pengguna bahwa jika prosedur tidak diikuti seperti yang dijelaskan dapat menyebabkan hilangnya data atau kerusakan pada perangkat keras maupun perangkat lunak. Juga berisi informasi penting yang menjelaskan konsep atau cara menyelesaikan tugas.

**EX CATATAN:** Berisi informasi tambahan untuk menekankan atau melengkapi hal penting pada teks utama.

**TIPS:** Menyediakan saran praktis untuk menyelesaikan tugas.

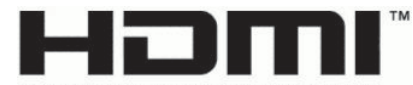

HIGH-DEFINITION MULTIMEDIA INTERFACE Produk ini menggabungkan teknologi HDMI.

# **Isi**

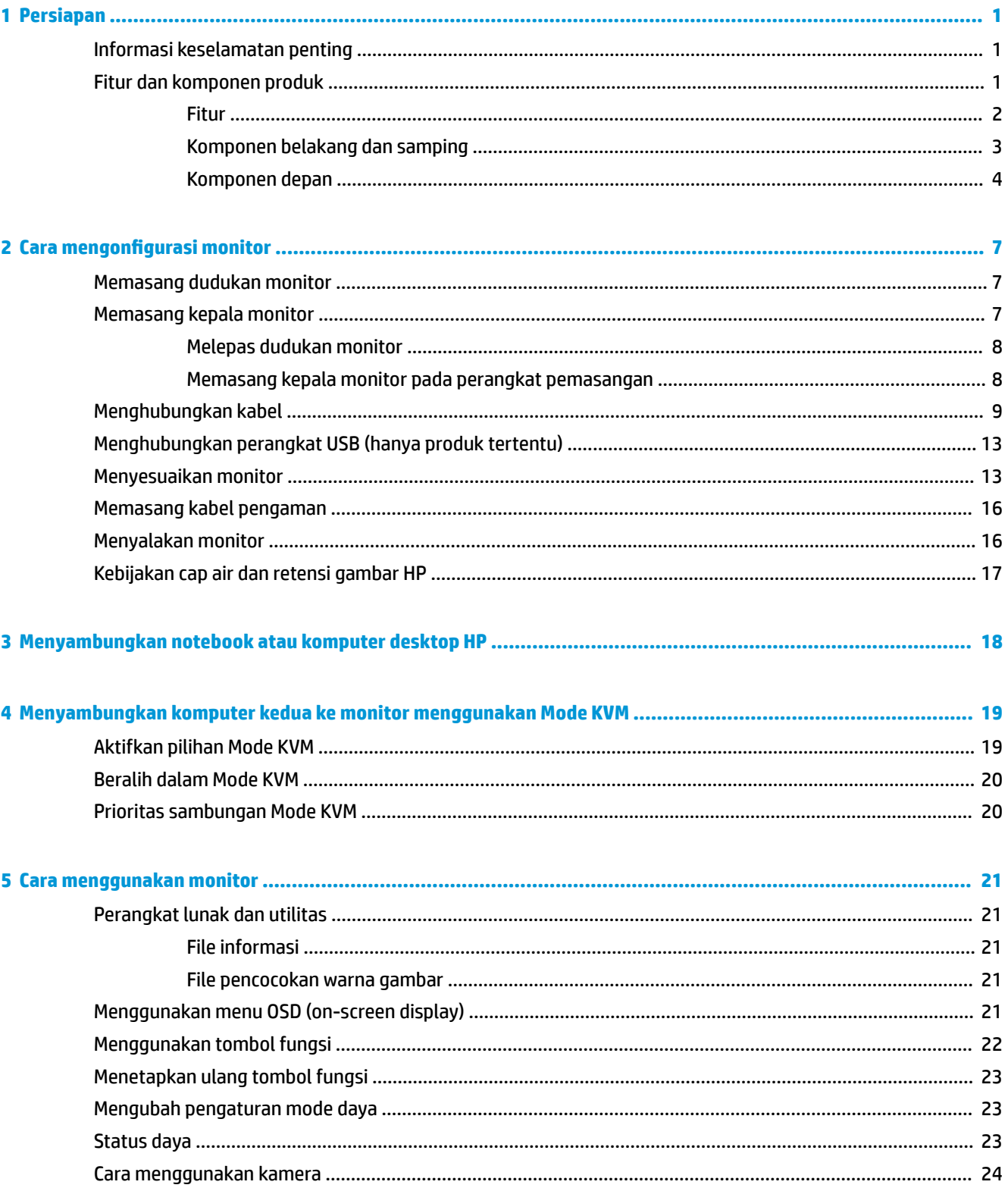

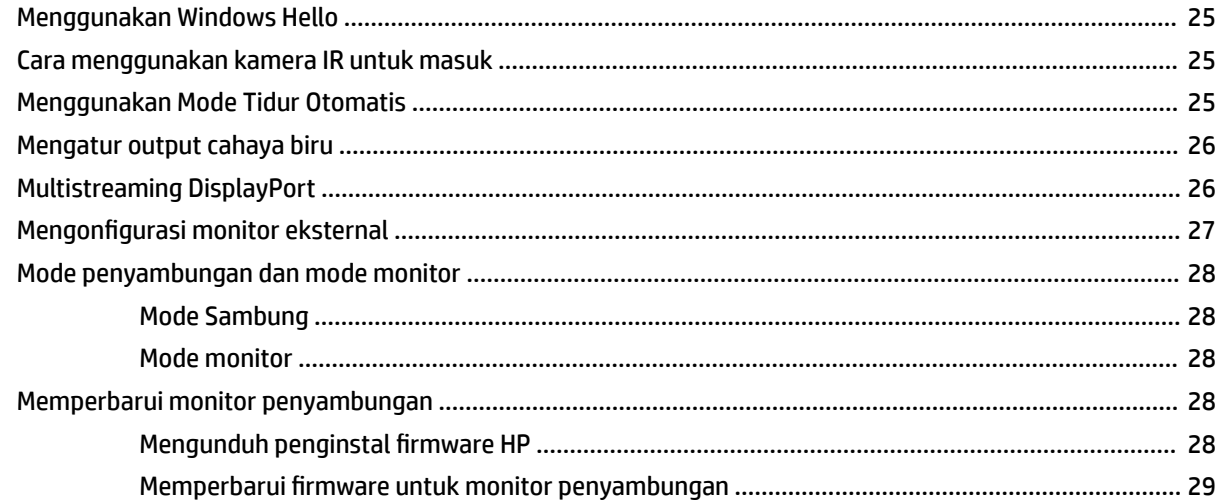

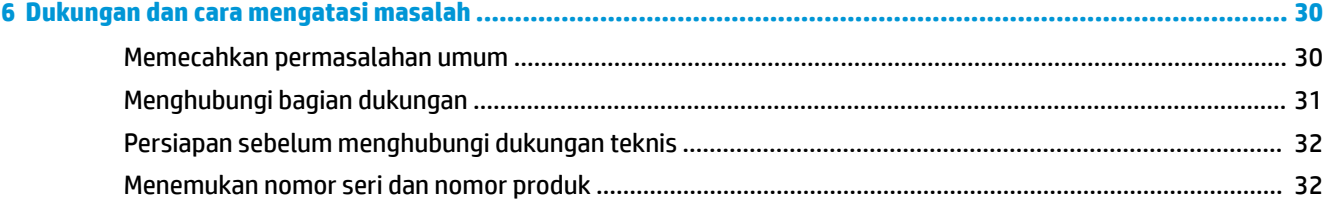

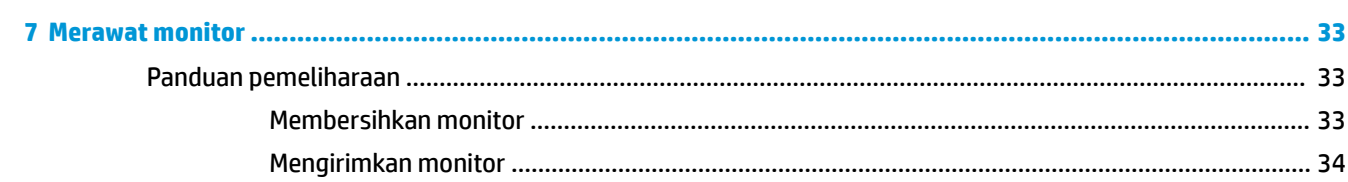

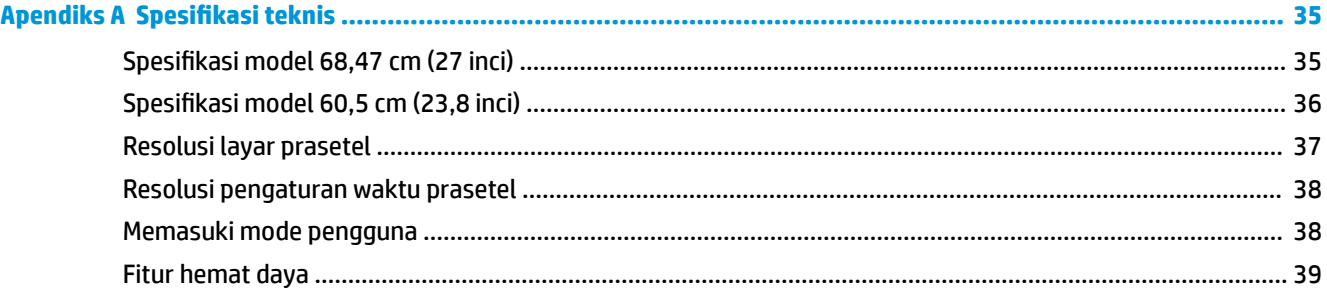

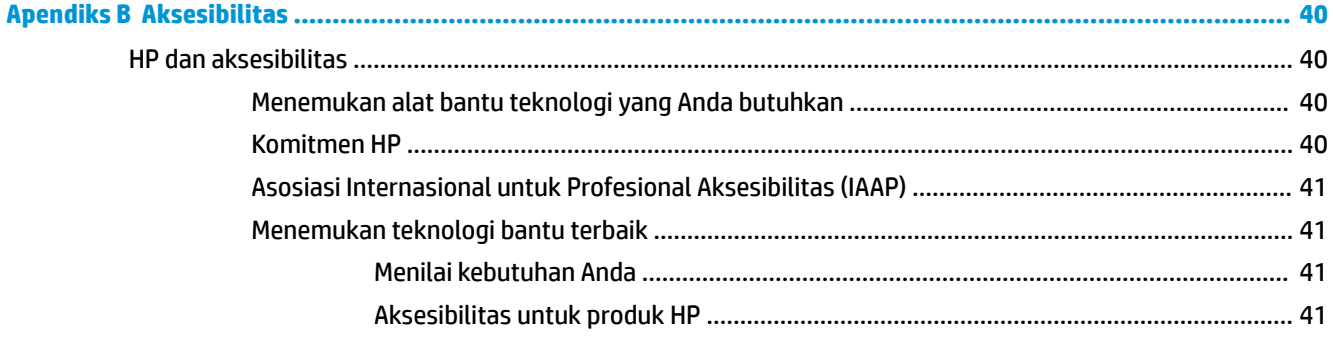

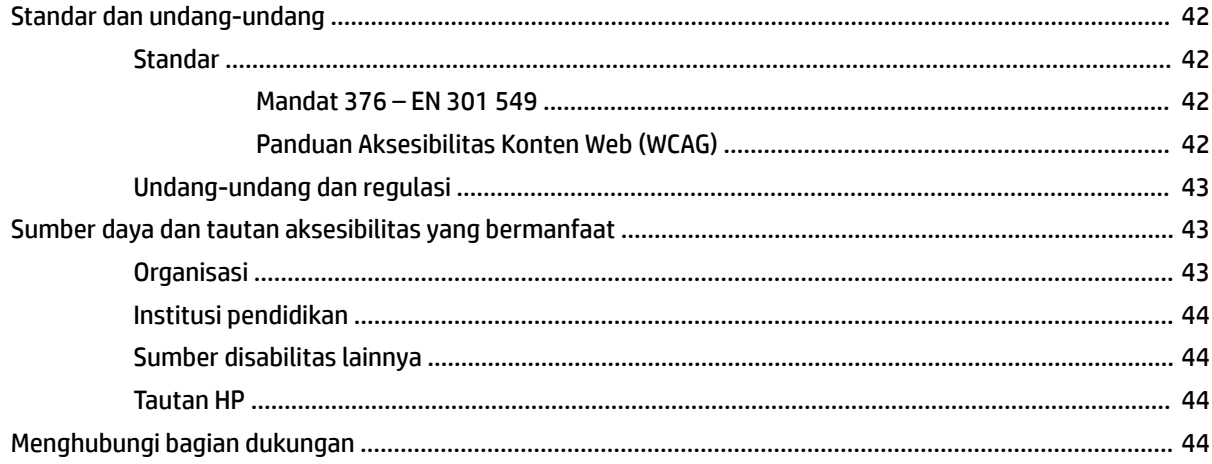

# <span id="page-8-0"></span>**1 Persiapan**

Baca bab ini untuk mempelajari informasi keselamatan dan tempat untuk mendapatkan sumber daya HP tambahan.

### **Informasi keselamatan penting**

Sebuah adaptor AC dan kabel daya mungkin disertakan bersama monitor ini. Jika Anda menggunakan kabel lain, gunakan hanya catu daya dan sambungan yang sesuai untuk monitor ini. Untuk informasi tentang set kabel daya yang tepat untuk digunakan dengan monitor, lihat *Informasi Produk* yang tersedia di kit dokumentasi Anda.

**PERINGATAN!** Untuk mengurangi risiko sengatan listrik atau kerusakan perangkat:

- Tancapkan kabel daya ke stopkontak AC yang mudah diakses setiap saat.
- Jika kabel daya yang tersedia memiliki konektor tambahan tiga pin, tancapkan kabel tersebut ke stopkontak tiga pin yang diarde (dibumikan).
- Putuskan sambungan daya dari komputer dengan mencabut kabel daya dari stopkontak AC. Saat melepas kabel daya dari stopkontak AC, pegang kabel pada bagian konektornya.

Demi keselamatan Anda, jangan meletakkan apa pun di atas kabel daya atau kabel. Harap hati-hati saat merutekan semua kabel dan kabel yang dihubungkan ke monitor agar tidak terinjak, tertarik, tersangkut, atau menyebabkan tersandung.

Untuk mengurangi risiko cedera serius, baca *Panduan Keselamatan & Kenyamanan* yang diberikan bersama panduan pengguna. Panduan tersebut menjelaskan tentang pengaturan workstation dan postur tubuh, kesehatan, dan kebiasaan kerja yang baik untuk pengguna komputer. *Panduan Keselamatan & Kenyamanan*  juga berisi informasi penting mengenai keamanan listrik dan mekanis. *Panduan Keselamatan & Kenyamanan*  juga tersedia di Web, yaitu <http://www.hp.com/ergo>.

**PENTING:** Untuk melindungi monitor dan komputer, hubungkan semua kabel daya untuk komputer dan perangkat periferalnya (seperti monitor, printer, pemindai) ke perangkat perlindungan lonjakan tegangan seperti soket ekstensi atau UPS (penyedia daya bebas gangguan). Tidak semua soket ekstensi memiliki penstabil tegangan; label soket ekstensi harus secara jelas menunjukkan kemampuan ini. Gunakan soket ekstensi yang produsennya menawarkan kebijakan penggantian kerusakan sehingga Anda bisa mengganti perangkat tersebut jika perlindungan lonjakan daya gagal bekerja.

Gunakan furnitur dengan ukuran sesuai dan benar yang dirancang untuk menyangga monitor Anda dengan baik.

**PERINGATAN!** Monitor bisa jatuh dan mencederai diri jika tidak diletakkan dengan tepat pada lemari, rak buku, ambalan, meja, pengeras suara, peti, atau kereta dorong.

**EX CATATAN:** Produk ini tidak cocok untuk tujuan hiburan. Pertimbangkan untuk menempatkan monitor di lingkungan dengan pencahayaan terkontrol untuk mencegah gangguan cahaya sekitar dan permukaan terang yang mungkin menyebabkan pantulan yang mengganggu dari layar.

## **Fitur dan komponen produk**

Monitor Anda dilengkapi fitur peringkat teratas. Bagian ini berisi informasi terperinci tentang komponen Anda, letak, dan cara kerja komponen tersebut.

### <span id="page-9-0"></span>**Fitur**

Produk ini adalah monitor IPS (In-Plane Switching) dengan tampilan layar yang kaya warna dan memberikan sudut pandang yang lebih baik. Monitor IPS ini dipasangkan dengan kecepatan penyegaran 165 Hz untuk waktu respons 1 ms yang lebih cepat, lengkap dengan kualitas gambar yang baik.

#### **Monitor ini dilengkapi fitur berikut:**

- Layar dengan area pandang diagonal 60,5 cm (23,8 inci) dan resolusi 1920 × 1080, ditambah dengan dukungan layar penuh untuk resolusi lebih rendah
- Layar dengan area pandang diagonal 68,6 cm (27 inci) dan resolusi 2560 × 1440, ditambah dengan dukungan layar penuh untuk resolusi lebih rendah
- Port USB Tipe C untuk penyambungan notebook HP atau mini desktop HP
- Tombol daya tunggal pada monitor untuk menyalakan dan mematikan monitor atau notebook yang tersambung
- Input video DisplayPort™ untuk penyambungan secara rantai daisi ke monitor kedua
- Satu input video HDMI (High-Definition Multimedia Interface) 2.0
- Webcam IR tarik ke atas dan mikrofon untuk kerjasama secara online
- Soket RJ-45 (jaringan)
- Panel anti silau dengan lampu latar keyboard LED
- Sudut pandang yang lebar memungkinkan tampilan untuk dilihat dari posisi duduk atau berdiri, atau saat bergerak dari satu sisi ke sisi yang lain
- Penyesuaian on-screen display (OSD) dalam beberapa bahasa untuk memudahkan pengaturan dan optimalisasi layar
- Kemampuan Plug and Play jika didukung oleh sistem operasi Anda
- Kemampuan untuk menyesuaikan tingkat kemiringan, perputaran dan ketinggian
- Kemampuan berputar pada sumbu untuk memutar kepala monitor dari orientasi lanskap ke orientasi potret
- Dudukan yang dapat dilepas (opsional) untuk solusi pemasangan kepala monitor yang fleksibel
- Input video DisplayPort
- Soket keluaran audio (headphone)/Soket kombo masukan audio (mikrofon)
- Input video HDMI (High-Definition Multimedia Interface)
- Input USB C tunggal sebagai host dari notebook HP atau mini desktop HP
- Hub USB dengan satu port hulu USB Tipe C dan empat port USB Tipe A yang menghubungkan ke perangkat USB
- Pengaturan On-Screen Display (OSD) tersedia dalam 10 bahasa untuk memudahkan konfigurasi dan optimalisasi layar
- Pendukung speaker bar HP
- Menyediakan daya hingga 100 W melalui kabel USB Tipe C (5 A)
- Webcam Windows Hello
- HDCP (High Bandwidth Digital Content Protection) digunakan pada semua masukan digital
- <span id="page-10-0"></span>● Mode Hemat Daya untuk memenuhi kebutuhan pemakaian daya yang lebih rendah
- Slot kabel pengaman di bagian belakang monitor untuk kabel pengaman opsional

**CATATAN:** Untuk informasi keselamatan dan peraturan, lihat *Informasi Produk* yang disediakan di kit dokumentasi Anda. Untuk mengakses panduan pengguna terbaru, kunjungi<http://www.hp.com/support>, lalu ikuti petunjuk untuk mencari produk Anda. Kemudian pilih **User Guides** (Panduan Pengguna).

### **Komponen belakang dan samping**

Untuk mengenali komponen di bagian belakang monitor, gunakan ilustrasi dan tabel berikut ini.

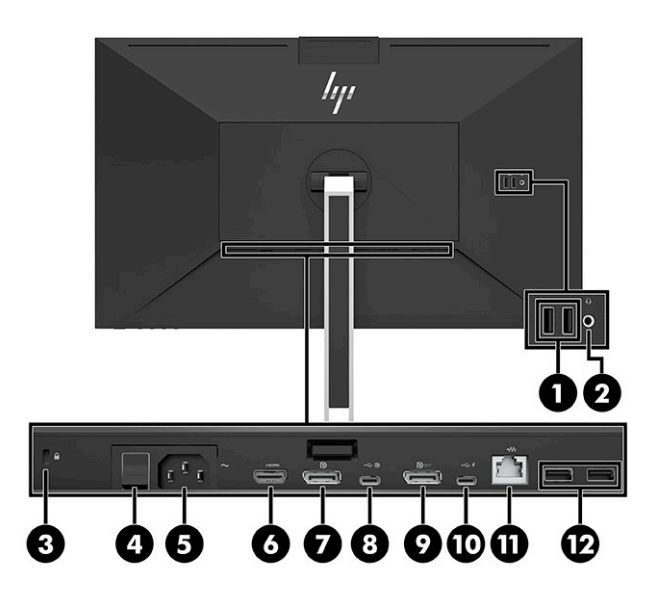

<span id="page-11-0"></span>**A PERHATIAN:** Untuk mengurangi risiko cedera, sesuaikan volume perangkat sumber sebelum menggunakan headphone, earbud, atau headset. Untuk informasi keselamatan lainnya, lihat *Maklumat Produk* yang disertakan dalam kit dokumentasi Anda.

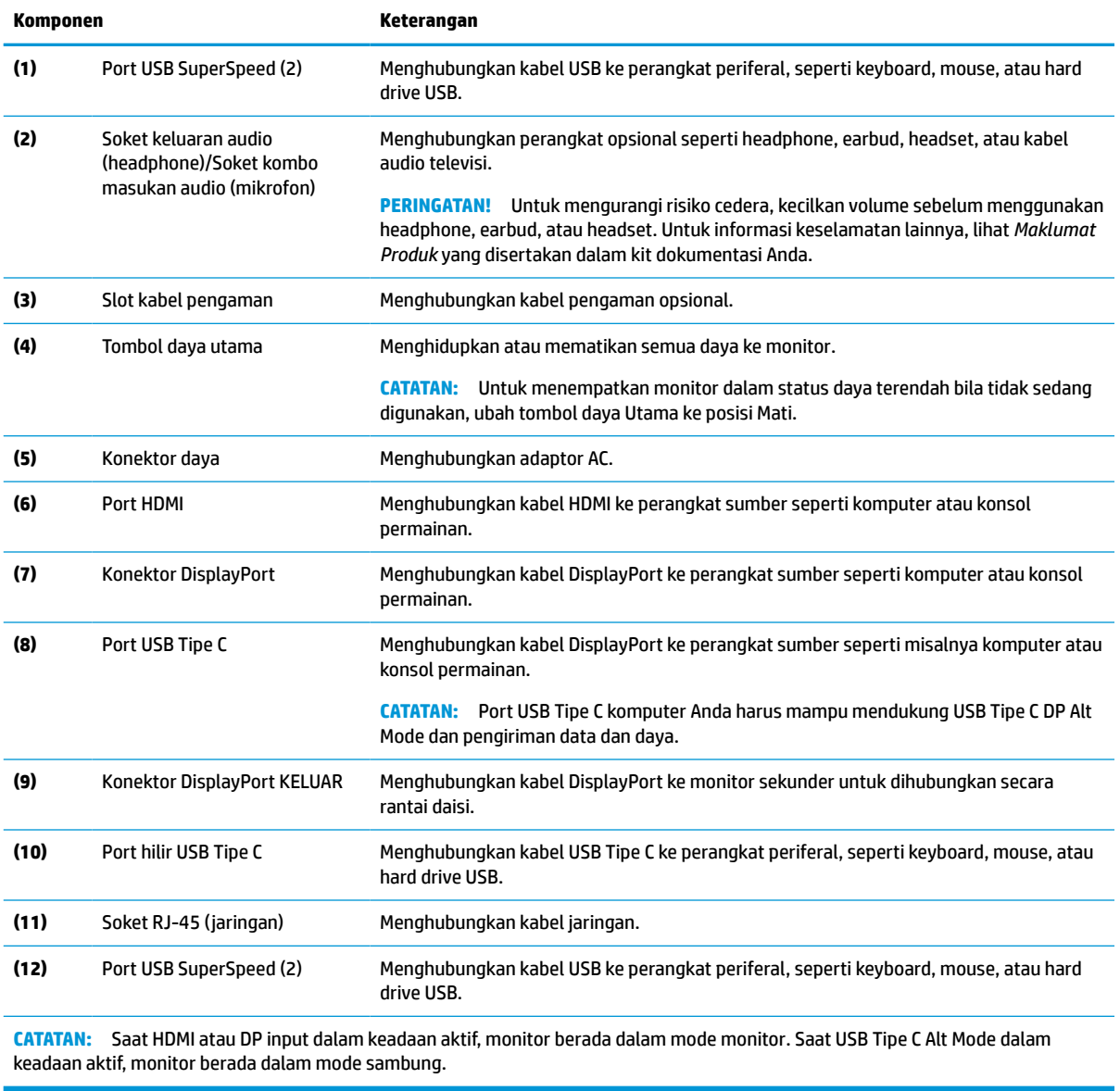

#### **Tabel 1-1 Komponen belakang dan samping beserta keterangannya**

### **Komponen depan**

Untuk mengenali komponen di bagian depan monitor, gunakan ilustrasi dan tabel berikut ini.

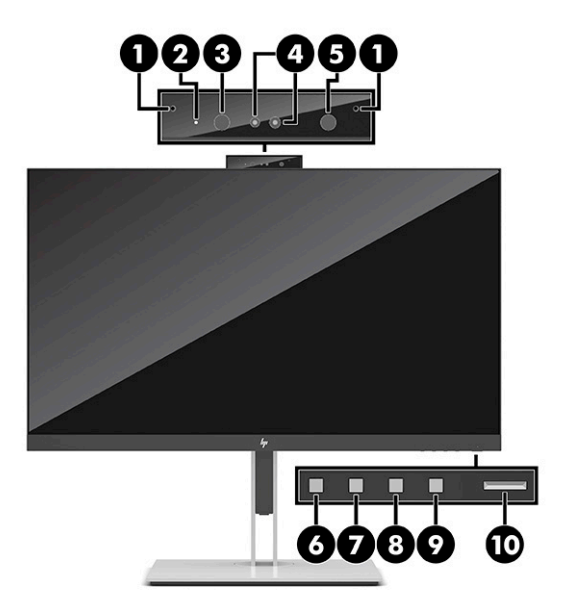

#### **Tabel 1-2 Komponen depan dan keterangannya**

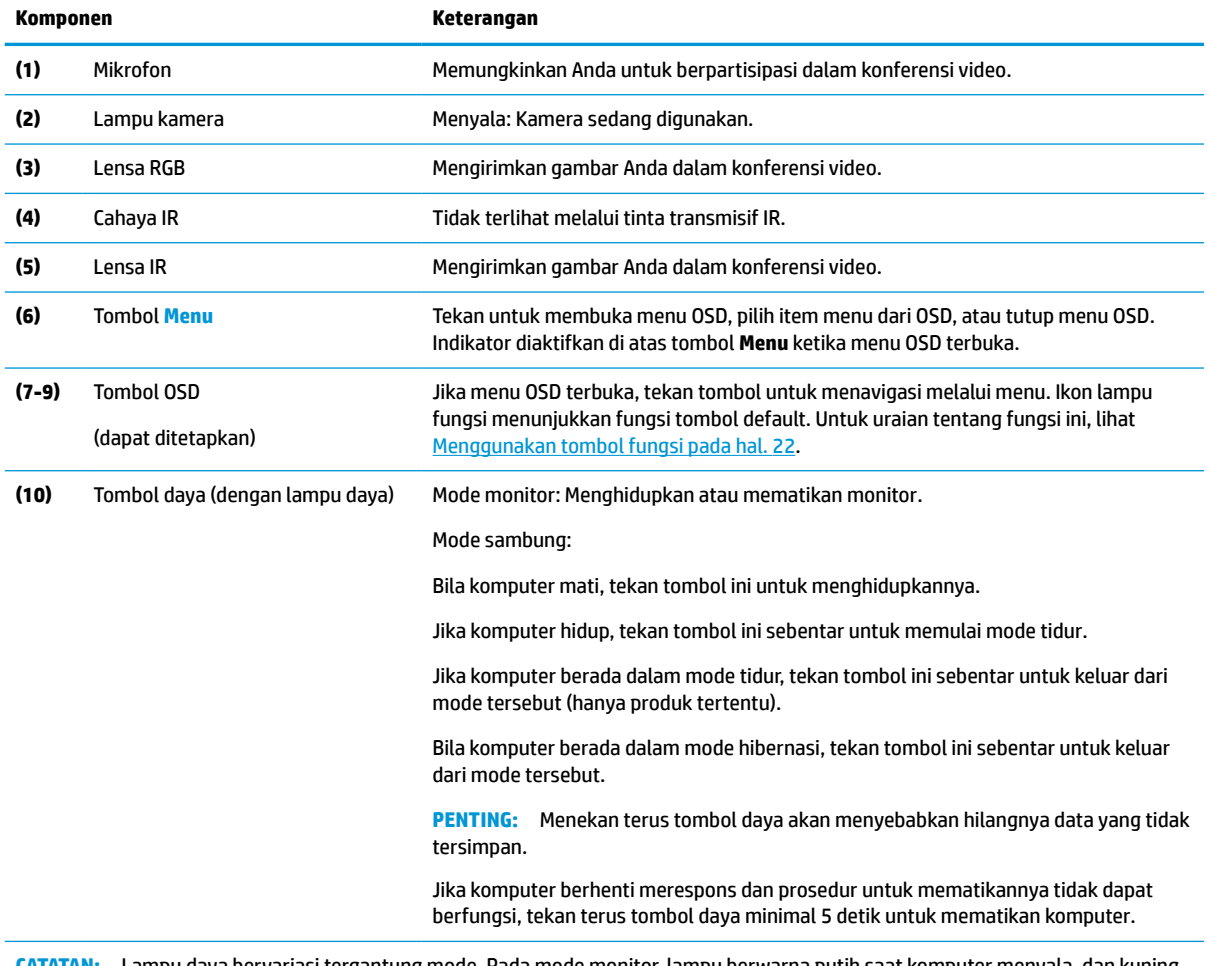

**CATATAN:** Lampu daya bervariasi tergantung mode. Pada mode monitor, lampu berwarna putih saat komputer menyala, dan kuning saat komputer dalam mode tidur. Pada mode Sambung, lampu berwarna putih saat komputer menyala, dan berkedip putih saat monitor dalam mode tidur.

Untuk melihat simulator menu OSD, kunjungi Perpustakaan Media Layanan Perbaikan Mandiri Pelanggan HP di [http://www.hp.com/go/sml.](http://www.hp.com/go/sml)

# <span id="page-14-0"></span>**2 Cara mengonfigurasi monitor**

Penting untuk mengonfigurasi monitor dengan tepat untuk menghindari cedera serius atau kerusakan pada monitor.

**PERINGATAN!** Untuk mengurangi risiko cedera serius, baca *Panduan Keselamatan & Kenyamanan*. Panduan tersebut menjelaskan tentang pengaturan workstation dan postur tubuh, kesehatan, dan kebiasaan kerja yang baik untuk pengguna komputer. *Panduan Keselamatan & Kenyamanan* juga berisi informasi penting mengenai keamanan listrik dan mekanis. *Panduan Keselamatan & Kenyamanan* tersedia pada Web di http://www.hp.com/ergo.

**PENTING:** Agar tidak merusak monitor, jangan sentuh permukaan panel LCD. Tekanan pada panel dapat menyebabkan warna tidak seragam atau kesalahan orientasi pada kristal cair. Jika ini terjadi, layar tidak akan dapat pulih kembali ke kondisi normal.

**PENTING:** Untuk mencegah layar tergores, rusak, atau pecah dan untuk mencegah kerusakan pada tombol kontrol, letakkan monitor menghadap ke bawah pada permukaan yang datar dan dilapisi busa pelindung atau kain lembut.

## **Memasang dudukan monitor**

Pemasangan dudukan monitor dengan benar sangat penting untuk keselamatan penggunaan. Bagian ini menjelaskan cara memasang dudukan dengan aman.

- **1.** Letakkan monitor dengan bagian muka menghadap ke bawah pada permukaan datar yang diberi alas kain yang lembut dan bersih.
- **2.** Geser bagian atas pelat pemasangan pada dudukan di bawah tepi bagian atas rongga pada bagian belakang kepala monitor (1).
- **3.** Turunkan bagian bawah pelat pemasangan dudukan ke dalam rongga (2) sampai terpasang pada tempatnya. Kait di bagian bawah pelat pemasangan akan muncul setelah dudukan terkunci pada tempatnya.

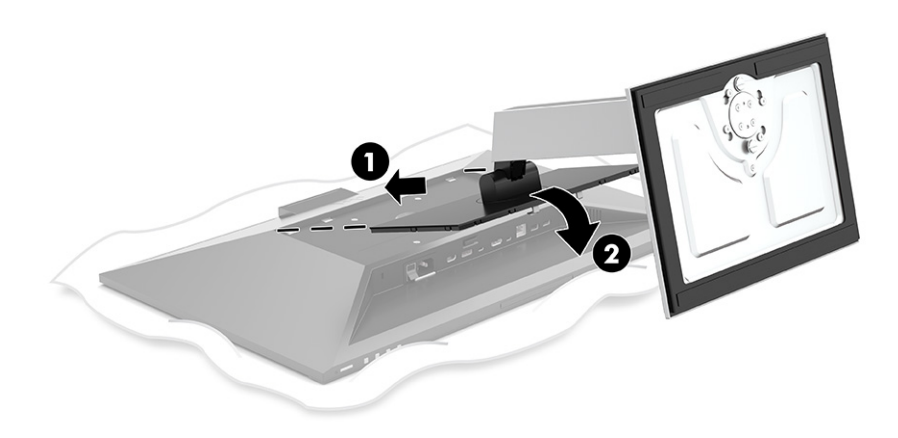

## **Memasang kepala monitor**

Kepala monitor dapat dipasang ke lengan ayun atau pun dudukan.

- <span id="page-15-0"></span>**PENTING:** Monitor ini mendukung lubang pemasangan 100 mm standar industri VESA®. Untuk memasang solusi pemasangan pihak ketiga ke kepala monitor, gunakan empat sekrup 4 mm, 0,7 pitch, dan sekrup panjang 10 mm. Sekrup yang lebih panjang dapat merusak monitor. Pastikan bahwa produsen solusi pemasangan sesuai dengan standar VESA dan dinyatakan mampu untuk mendukung berat kepala monitor. Untuk kinerja terbaik, sebaiknya gunakan kabel daya dan kabel video yang disediakan bersama dengan monitor.
- **CATATAN:** Peralatan ini dirancang untuk didukung oleh braket pemasangan dinding yang terdaftar di UL atau terdaftar di CSA.

### **Melepas dudukan monitor**

Anda dapat melepas kepala monitor dari dudukannya untuk memasangkannya pada lengan ayun atau perlengkapan pemasangan lainnya.

- **PENTING:** Sebelum mulai melepaskan monitor, pastikan monitor dalam keadaan mati dan semua sambungan kabel sudah diputuskan.
	- **1.** Putuskan dan cabut semua kabel dari monitor.
	- **2.** Letakkan monitor dengan bagian muka menghadap ke bawah pada permukaan yang datar dan dilapisi busa pelindung atau kain tanpa serat yang bersih.
	- **3.** Dorong ke atas kait yang terdapat di dekat bagian tengah bawah pada pelat pemasangan dudukan (1).
	- **4.** Ayun bagian bawah dudukan ke atas hingga pelat pemasangan keluar dari rongga pada kepala monitor (2).
	- **5.** Geser dudukan keluar dari rongga (3).

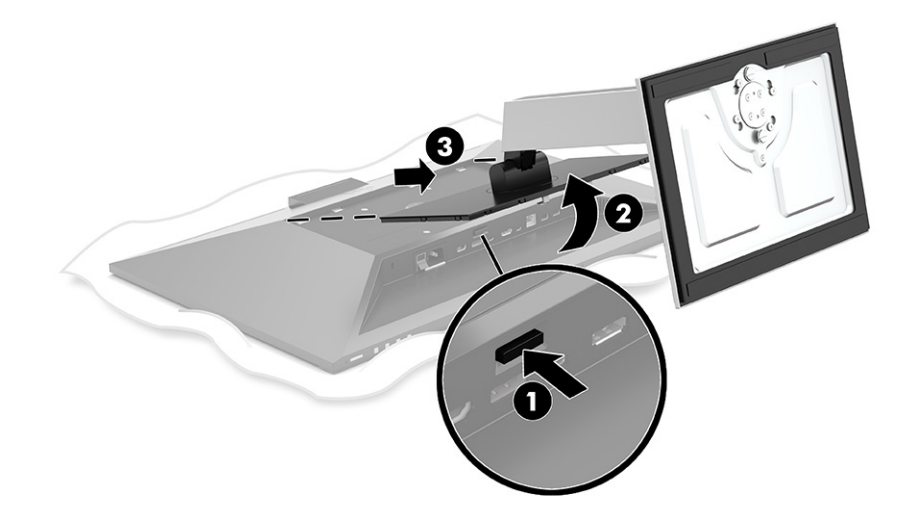

### **Memasang kepala monitor pada perangkat pemasangan**

Untuk memasang kepala monitor ke perangkat pemasangan, ikuti prosedur berikut ini.

<span id="page-16-0"></span>**1.** Lepaskan keempat sekrup dari lubang VESA yang terletak di bagian belakang kepala monitor.

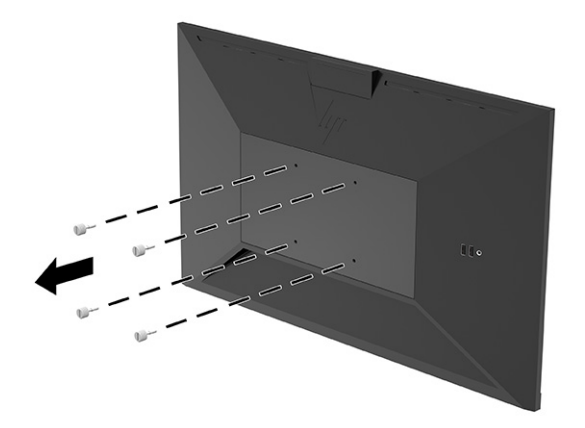

**2.** Untuk memasang kepala monitor pada lengan ayun atau perangkat pemasangan lain, masukkan keempat sekrup pemasangan melalui lubang pada perangkat pemasangan dan ke dalam lubang sekrup VESA di bagian belakang kepala monitor.

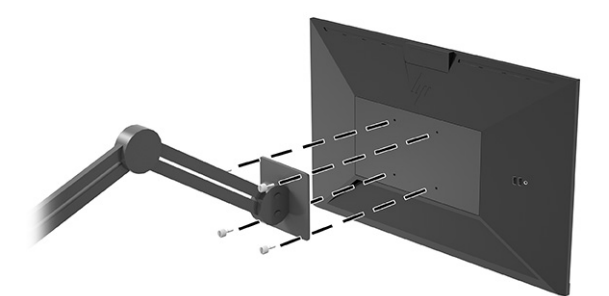

# **Menghubungkan kabel**

Sebagai tambahan terinci cara menghubungkan kabel, pada bagian ini terdapat informasi tentang fungsi monitor saat Anda menghubungkan kabel tertentu.

**<sup>2</sup> CATATAN:** Monitor dikirimkan bersama kabel yang sesuai. Tidak semua kabel yang ditampilkan di bagian ini disertakan bersama monitor.

- **1.** Letakkan monitor di tempat yang aman, dengan ventilasi udara baik di dekat komputer.
- **2.** Sebelum menghubungkan kabel, arahkan kabel melalui lubang pengarah kabel di bagian tengah dudukan.

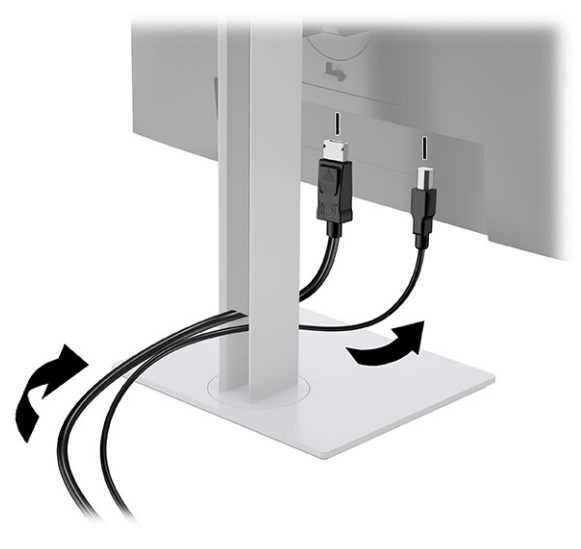

**3.** Hubungkan kabel video.

**The CATATAN:** Monitor akan secara otomatis menentukan input yang memiliki sinyal video yang valid. Anda juga dapat memilih input dengan menekan tombol **Menu** dan memilih **Input**.

Port USB Tipe C monitor menyediakan jaringan, data, video, dan pengiriman daya (hingga 100 W).

Perangkat host harus mampu mendukung DisplayPort Alt Mode (video, pengisian daya, dan USB 3.1) melalui konektor USB Tipe C. Perangkat host juga harus kompatibel dengan port USB Tipe C, Thunderbolt yang diaktifkan.

● Hubungkan satu ujung kabel USB Tipe C ke port USB Tipe C di bagian belakang monitor dan ujung lainnya ke port USB Tipe C pada perangkat sumber. (Gunakan hanya kabel USB Tipe C yang disetujui HP yang disertakan bersama monitor.)

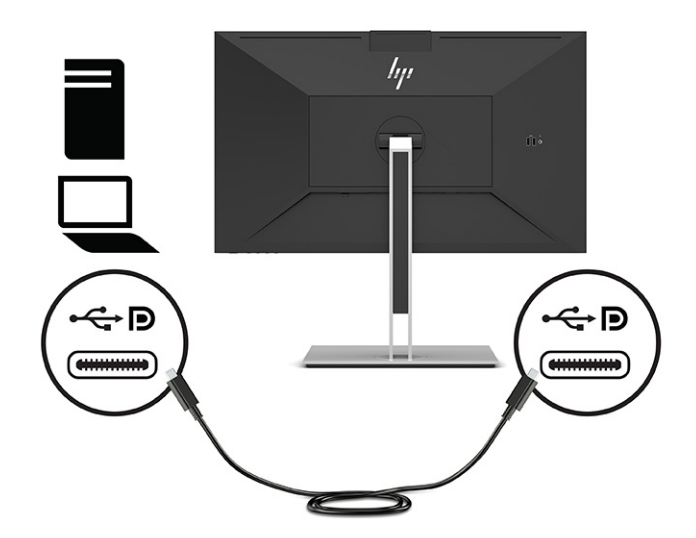

● Hubungkan satu ujung kabel DisplayPort ke konektor DisplayPort di bagian belakang monitor dan ujung lainnya ke konektor DisplayPort pada perangkat sumber.

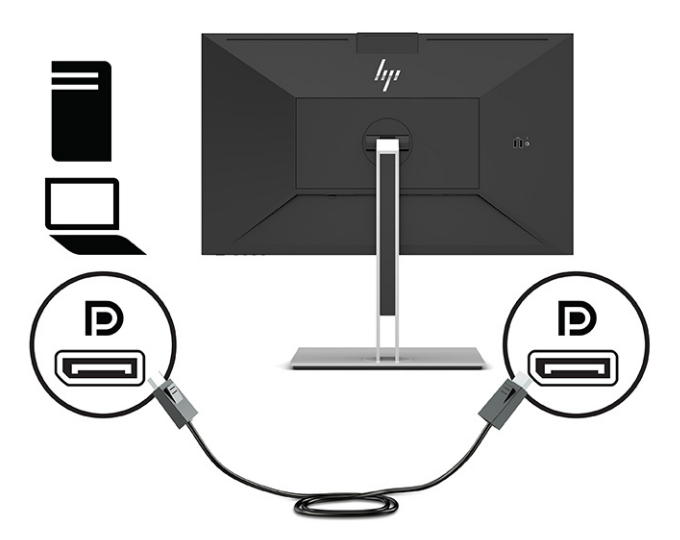

● Hubungkan satu ujung kabel HDMI ke port HDMI di bagian belakang monitor dan ujung lainnya ke port HDMI pada perangkat sumber.

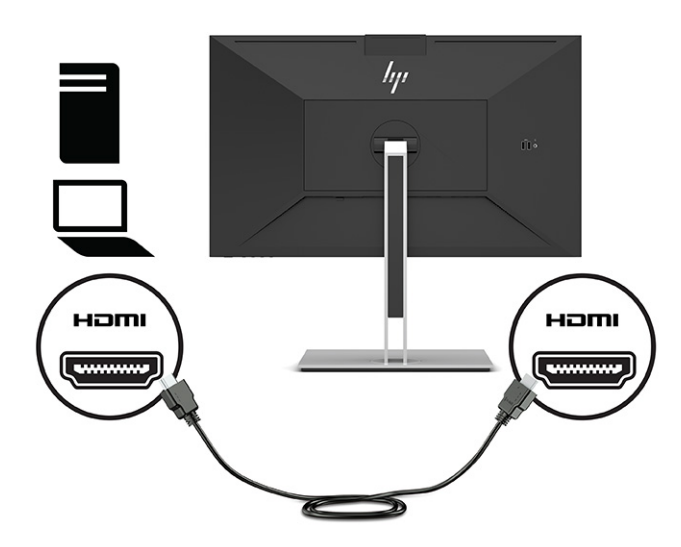

- **4.** Hubungkan salah satu ujung kabel jaringan ke soket jaringan pada monitor dan ujung lainnya ke soket dinding jaringan atau router.
- **The CATATAN:** Untuk mengaktifkan fungsi jaringan, pastikan port hulu USB sudah tersambung.

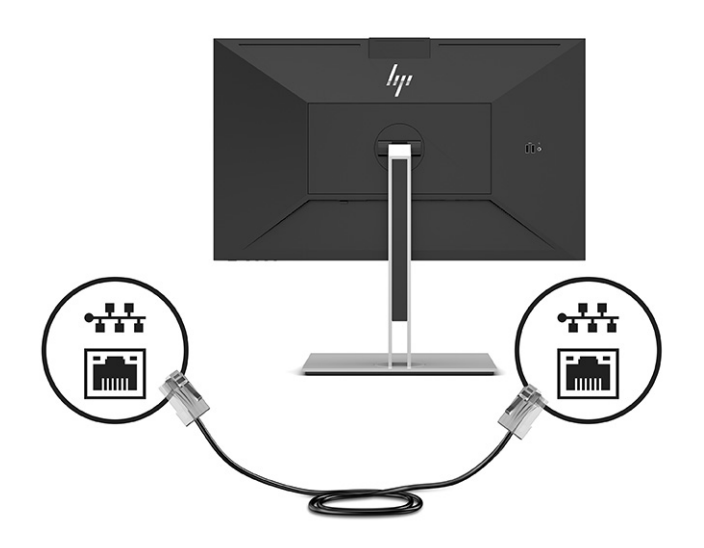

**5.** Tancapkan salah satu ujung kabel daya ke stopkontak AC yang dibumikan dan ujung lainnya ke konektor daya monitor.

**A PERINGATAN!** Untuk mengurangi risiko sengatan listrik atau kerusakan perangkat:

Jangan menonaktifkan konektor pengardean kabel daya. Konektor pengardean merupakan fitur pengaman yang penting.

Tancapkan kabel daya ke stopkontak AC yang diarde (dibumikan) yang selalu mudah diakses.

Putuskan sambungan daya dari perangkat dengan mencabut kabel daya dari stopkontak AC.

Demi keselamatan Anda, jangan meletakkan apa pun di atas kabel daya atau kabel. Atur kabel-kabel tersebut sehingga tidak tersandung atau terinjak orang. Jangan menarik pada bagian kabel. Saat melepas kabel daya dari stopkontak AC, pegang kabel pada bagian konektornya.

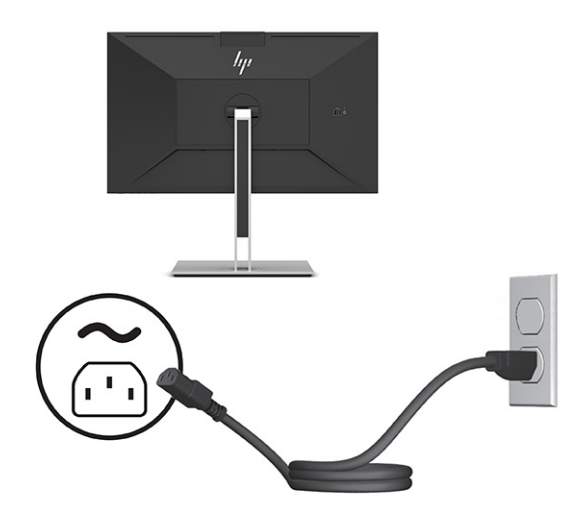

# <span id="page-20-0"></span>**Menghubungkan perangkat USB (hanya produk tertentu)**

Terdapat lima port USB pada monitor untuk menghubungkan ke perangkat (hilir): dua USB Tipe A dan satu USB Tipe C di bagian belakang, dan dua USB Tipe A di bagian samping.

**EY** CATATAN: Anda harus menghubungkan kabel hulu USB Tipe C dari perangkat sumber (komputer) ke bagian belakang monitor untuk mengaktifkan port hilir USB Tipe A dan USB Tipe C pada monitor. Port hilir USB dapat menghubungkan keyboard, webcam, telepon, hard drive eksternal, dan hampir apa pun yang tersambung ke USB dan dapat menerima 5 V.

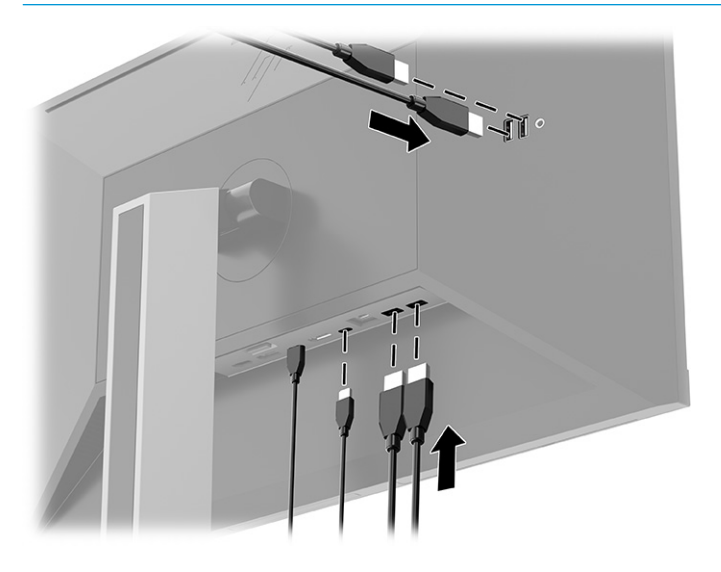

### **Menyesuaikan monitor**

Untuk mendukung ruang kerja yang ergonomis, monitor Anda menawarkan pilihan penyesuaian yang dijelaskan di bagian ini.

- **PERINGATAN!** Untuk mengurangi risiko cedera serius, baca *Panduan Keselamatan & Kenyamanan*. Panduan tersebut menjelaskan tentang pengaturan workstation dan postur tubuh, kesehatan, dan kebiasaan kerja yang baik untuk pengguna komputer. *Panduan Keselamatan & Kenyamanan* juga berisi informasi penting mengenai keamanan listrik dan mekanis. *Panduan Keselamatan & Kenyamanan* tersedia di web pada <http://www.hp.com/ergo>.
	- **1.** Miringkan kepala monitor maju atau mundur untuk menyesuaikan tingkat kenyamanan mata.

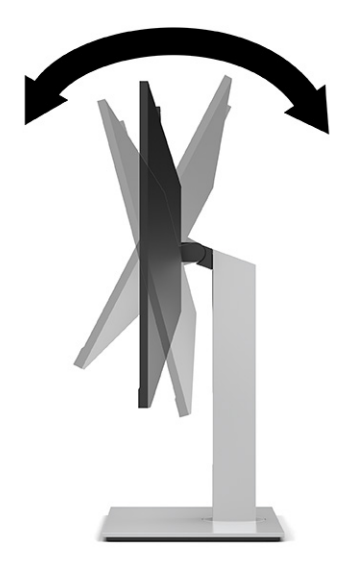

**2.** Putar kepala monitor ke kiri atau kanan untuk mendapatkan sudut pandang terbaik.

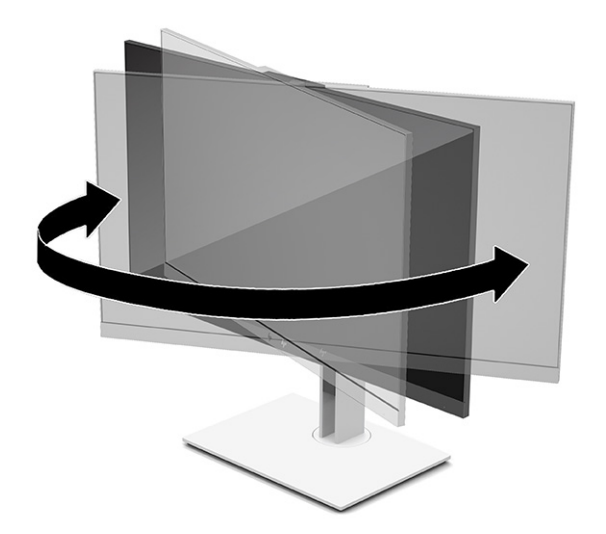

**3.** Sesuaikan ketinggian monitor ke posisi nyaman untuk workstation pribadi Anda. Tepi bezel atas monitor tidak boleh melebihi ketinggian yang paralel dengan ketinggian posisi mata Anda. Monitor yang diposisikan lebih rendah dan condong mungkin lebih nyaman bagi pengguna dengan lensa korektif. Atur ulang posisi monitor bila Anda mengubah-ubah posisi tubuh saat bekerja seharian.

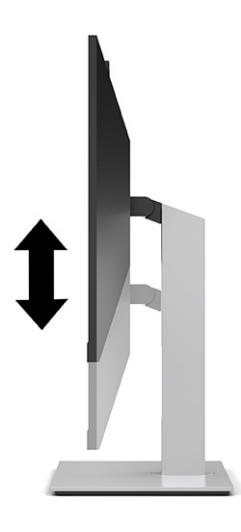

- **4.** Anda dapat memutar panel monitor dari tampilan orientasi lanskap ke orientasi potret sesuai dengan aplikasi Anda.
	- Sesuaikan monitor ke posisi ketinggian penuh dan miringkan kepala monitor kembali ke posisi miring penuh (1).
	- Putar kepala monitor searah jarum jam atau berlawanan arah jarum jam 90° dari orientasi lanskap ke potret (2).
	- **PENTING:** Jika monitor tidak mencapai posisi ketinggian dan kemiringan maksimal saat diputar, sudut kanan bawah panel monitor akan menyentuh alas dan berpotensi menyebabkan kerusakan pada monitor.

Jika Anda hendak menambahkan speaker bar opsional ke monitor, pasanglah setelah memutar posisi monitor. Speaker bar akan menyentuh alas saat monitor diputar sehingga berpotensi mengakibatkan kerusakan pada monitor maupun speaker bar.

**EX CATATAN:** Gunakan pengaturan tampilan sistem operasi untuk memutar gambar pada layar dari posisi tegak ke lanskap. Untuk memutar OSD dari potret ke lanskap, buka menu OSD dan pilih **Menu**, kemudian pilih Menu **Position** (Posisi).

<span id="page-23-0"></span>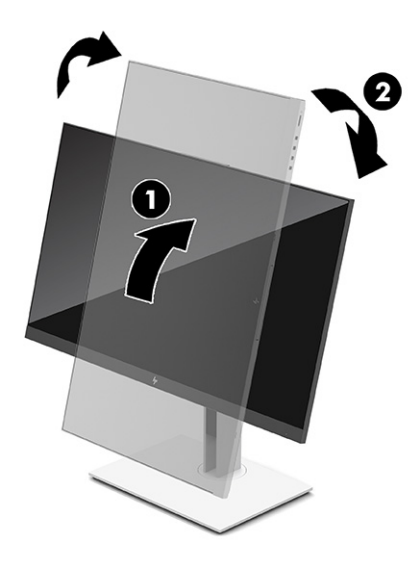

### **Memasang kabel pengaman**

Anda dapat mengamankan monitor ke benda permanen dengan menggunakan kabel pengaman opsional dari HP. Gunakan kunci yang tersedia untuk memasang dan melepaskan pengunci.

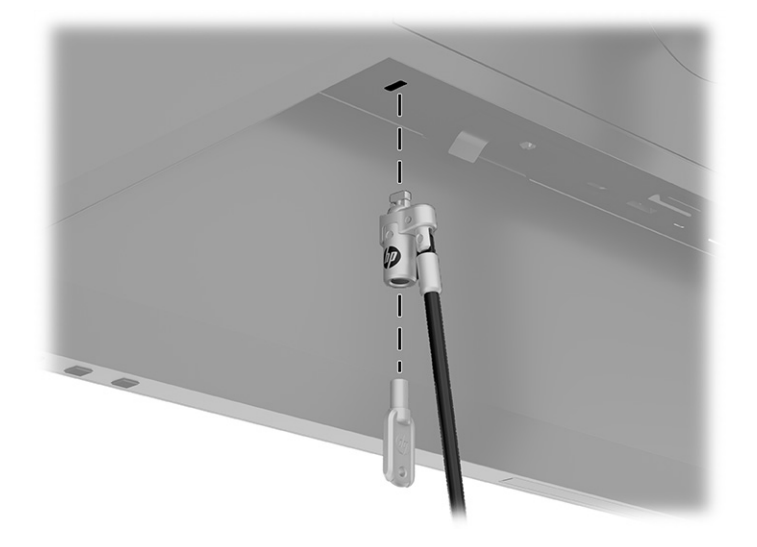

## **Menyalakan monitor**

Bagian ini menjelaskan informasi penting tentang cara mencegah kerusakan pada monitor, indikator penyalaan, dan informasi cara mengatasi masalah.

**PENTING:** Kerusakan gambar yang seperti terbakar dapat terjadi pada monitor yang menampilkan gambar statis yang sama di layar selama 12 jam atau lebih. Untuk menghindari kerusakan gambar yang seperti terbakar, Anda harus selalu mengaktifkan aplikasi screensaver atau mematikan monitor bila tidak digunakan dalam waktu lama. Retensi gambar merupakan kondisi yang dapat terjadi di semua layar LCD. Kerusakan gambar seperti terbakar pada monitor tidak dilindungi oleh jaminan HP.

<span id="page-24-0"></span>**EX CATATAN:** Dengan menekan tombol daya pada monitor juga mengaktifkan dan menonaktifkan notebook yang tersambung.

Ketika monitor pertama dihidupkan, pesan status monitor akan ditampilkan selama 5 detik. Pesan tersebut menunjukkan input berupa sinyal yang aktif saat itu, status pengaturan sumber alih-otomatis (Aktif atau nonaktif; pengaturan default adalah Aktif), resolusi tampilan prasetel saat ini, dan resolusi tampilan prasetel yang dianjurkan.

Monitor secara otomatis akan memindai input sinyal untuk input aktif dan menggunakan input tersebut untuk tampilan.

- **1.** Tekan tombol daya pada komputer untuk menghidupkannya.
- **2.** Tekan tombol Daya bagian bawah monitor untuk menghidupkannya.

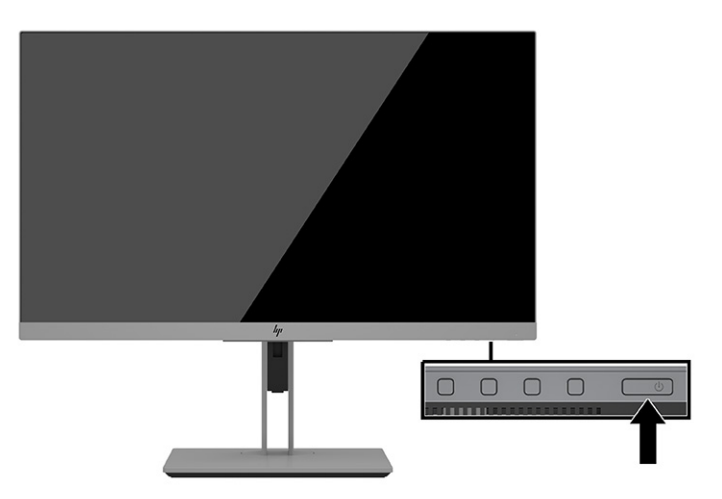

### **Kebijakan cap air dan retensi gambar HP**

Bagian ini menjelaskan kebijakan watermark dan retensi citra HP.

Model monitor IPS ini dirancang dengan teknologi layar IPS (In-Plane Switching) yang menghasilkan sudut tampilan sangat lebar dan kualitas gambar sangat baik. Monitor IPS cocok untuk berbagai variasi aplikasi yang membutuhkan kualitas gambar tingkat lanjut berukuran lebar. Namun demikian teknologi panel ini tidak cocok untuk aplikasi yang menggunakan gambar statis, stasioner, atau gambar diam untuk waktu yang lama tanpa menggunakan screensaver. Jenis aplikasi semacam ini di antaranya kamera pemantau, video game, logo marketing, dan pola yang ditampilkan di layar untuk waktu lama. Gambar statis dapat mengakibatkan kerusakan retensi gambar yang dapat terlihat seperti bintik atau cap air pada layar monitor.

Monitor dengan gambar yang seperti terbakar tidak tercakup dalam jaminan HP. Untuk mencegah kerusakan retensi gambar, selalu matikan monitor saat tidak digunakan atau gunakan fitur manajemen daya, jika sistem Anda mendukung fitur tersebut, untuk menonaktifkan layar saat tidak ada aktivitas sistem.

# <span id="page-25-0"></span>**3 Menyambungkan notebook atau komputer desktop HP**

Anda dapat menyambungkan komputer notebook HP ke monitor dengan satu sambungan USB Tipe C. Port USB Tipe C menyediakan jaringan, data, video, dan pengiriman daya ketika Anda menyambungkan perangkat.

**<sup>2</sup> CATATAN:** Pastikan kabel jaringan terhubung dari soket sumber jaringan ke soket jaringan monitor untuk sambungan jaringan melalui USB Tipe C.

Komputer host harus mampu mendukung DisplayPort Alt Mode (video, pengisian daya, dan USB 3.1) melalui konektor USB Tipe C dan juga harus kompatibel dengan port USB Tipe C, Thunderbolt-diaktifkan.

Menghubungkan dua komputer host ke monitor penyambungan dapat menyebabkan sistem mati, daya hilang, dan keharusan mematikan dan menyalakan ulang monitor.

Untuk performa yang optimal, gunakan monitor penyambungan dengan komputer yang menjalankan sistem operasi Windows 10 versi 1809 atau lebih tinggi.

Untuk menyambung komputer, hubungkan satu ujung kabel USB Tipe C ke port USB Tipe C di bagian belakang monitor dan ujung lainnya ke port USB Tipe C pada komputer. Kabel USB Tipe C ini menyediakan konektivitas kabel tunggal untuk data berkecepatan tinggi, audio dan video, dan pengiriman daya.

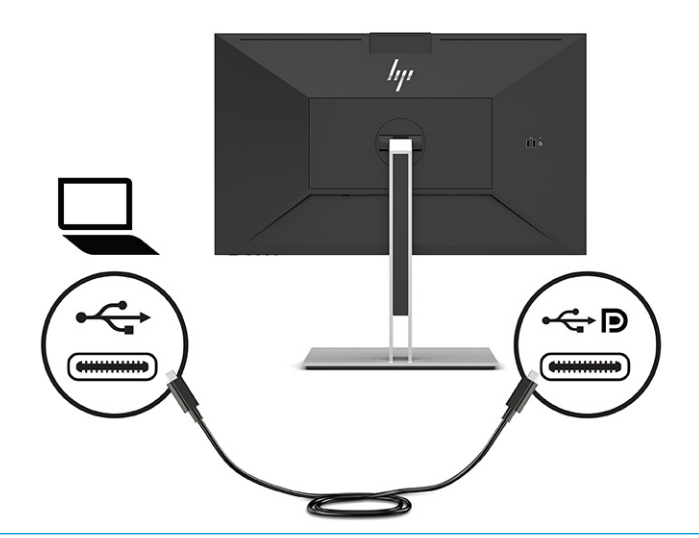

- **CATATAN:** Monitor dapat mengalirkan daya hingga 100 W melalui sambungan USB Tipe C.
- **CATATAN:** Saat Anda mengatur **Auto-Switch Input** (Input Pengalihan Otomatis) ke **On** (Aktif) pada OSD, monitor secara otomatis akan beralih ke input **Video USB C** jika USB C DisplayPort Alt Mode tersambung atau aktif.

# <span id="page-26-0"></span>**4 Menyambungkan komputer kedua ke monitor menggunakan Mode KVM**

Pilihan Mode KVM pada OSD monitor memberikan kemampuan untuk menyambungkan dua komputer ke satu monitor dengan akses yang cepat ke salah satu komputer.

**PENTING:** Perhatikan bahwa saat telah memilih Mode KVM pada OSD, port hilir USB Tipe C berubah menjadi port hulu USB Tipe C.

Untuk input video dari komputer kedua, sambungkan kabel DisplayPort atau kabel HDMI ke konektor yang sesuai di bagian belakang monitor. Sebagai contoh, sambungkan satu ujung kabel DisplayPort ke konektor DisplayPort di bagian belakang monitor dan ujung lainnya ke konektor DisplayPort pada komputer kedua. Jika komputer kedua hanya dilengkapi port HDMI, maka sambungkan satu ujung kabel HDMI ke port HDMI di bagian belakang monitor dan ujung lainnya ke port HDMI pada komputer kedua.

Untuk sambungan USB ke komputer kedua, Anda dapat menggunakan USB Tipe C ke kabel Tipe C atau USB Tipe C ke kabel Tipe A yang dihubungkan ke port USB Tipe C pada monitor kedua.

Saat input USB Tipe C tersambung dengan pilihan Mode KVM, monitor akan secara otomatis beralih ke input USB Tipe C apa pun kondisi komputernya. Saat input USB Tipe C diputuskan dan komputer kedua masih aktif, monitor akan secara otomatis beralih kembali ke input aktif (DisplayPort atau HDMI).

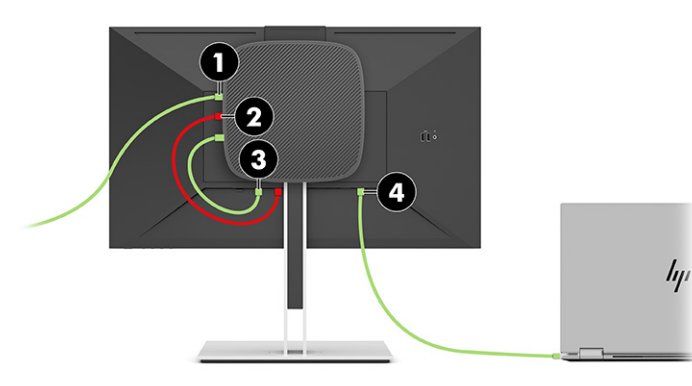

**Tabel 4-1 Menghubungkan komputer kedua**

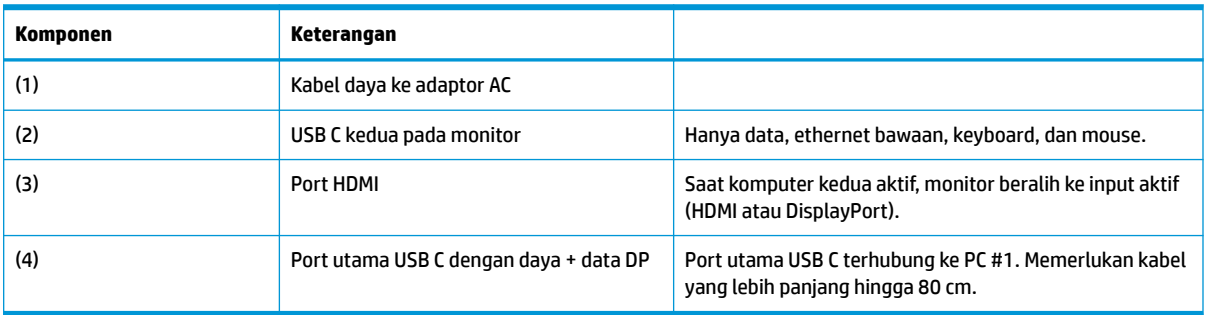

### **Aktifkan pilihan Mode KVM**

Untuk mengaktifkan pilihan Mode KVM pada OSD monitor:

- <span id="page-27-0"></span>**1.** Tekan tombol **Menu** untuk membuka OSD.
- **2.** Pada OSD, pilih **Power** (Daya), pilih **KVM Mode** (Mode KVM), dan kemudian pilih **On** (Aktifkan).

### **Beralih dalam Mode KVM**

Dengan dua komputer tersambung ke satu monitor dan opsi Mode KVM dipilih, pengguna dapat beralih bolak balik dari satu komputer ke komputer lain dengan menekan salah satu tombol fungsi yang terletak di bezel depan monitor.

### **Prioritas sambungan Mode KVM**

Bagian ini menjelaskan prioritas sambungan Mode KVM.

Jika komputer pertama diputuskan sambungannya, pengaturan Mode KVM beralih ke komputer kedua yang menyala. Saat komputer pertama dihubungkan kembali ke port USB C Utama E24d G4 monitor, pengaturan Mode KVM beralih kembali ke komputer pertama dalam kurang lebih 10 detik.

Jika kedua komputer dinyalakan dan tersambungkan, komputer dengan sambungan USB C utama mendapatkan prioritas utama. Jika port utama USB C diputuskan, dan HDMI atau DisplayPort aktif, monitor akan beralih ke input aktif, dan konektor USB C (hilir) kedua akan menjadi input USB.

Saat sambungan USB Tipe C pada komputer diputus dari monitor untuk waktu yang lama, untuk pengalihan monitor dengan cepat, Anda dapat menghapus centang No input signal warning (Tidak ada peringatan sinyal input) pada OSD.

Untuk menghapus centang No input signal warning (Tidak ada peringatan sinyal input) pada OSD monitor:

- **1.** Tekan tombol **Menu** untuk membuka OSD.
- **2.** Pada OSD, pilih **OSD Messages** (Pesan OSD), lalu hapus centang **No Input Signal Warning** (Tidak ada Peringatan Sinyal Input).

# <span id="page-28-0"></span>**5 Cara menggunakan monitor**

Bab ini menjelaskan cara Anda menggunakan monitor dan penjelasannya.

## **Perangkat lunak dan utilitas**

Anda dapat mengunduh dan menginstal file berikut ke komputer Anda.

- **File INF (Informasi)**
- File ICM (Pencocokan Warna Gambar)

Anda dapat menemukan file ini di [http://www.hp.com/support.](http://www.hp.com/support)

#### **File informasi**

File INF menentukan sumber daya monitor yang digunakan oleh sistem operasi Windows untuk memastikan kompatibilitas monitor dengan adaptor grafis komputer.

Monitor ini kompatibel dengan Windows Plug and Play dan monitor akan bekerja dengan baik tanpa menginstal file INF. Kompatibilitas Plug and Play monitor membutuhkan kartu grafis komputer yang sesuai dengan VESA DDC2 dan monitor dihubungkan langsung ke kartu grafis tersebut. Plug and Play tidak akan bekerja melalui konektor tipe BNC terpisah atau melalui distribusi buffer, kotak, atau keduanya.

#### **File pencocokan warna gambar**

Bagian ini menjelaskan tentang file ICM (Pencocokan Warna Gambar) dan cara menggunakannya.

**<sup>2</sup> CATATAN:** Profil warna ICM ditulis sesuai dengan spesifikasi Format Profil Konsorsium Warna Internasional (ICC).

File ICM adalah file data yang digunakan bersama program grafis untuk memberikan pencocokan warna yang konsisten dari layar monitor ke printer, atau dari pemindai ke layar monitor. File ini diaktifkan dari dalam program grafis yang mendukung fitur ini.

### **Menggunakan menu OSD (on-screen display)**

Anda dapat mengatur monitor HP Anda sesuai dengan selera. Gunakan menu OSD untuk mengatur fitur tampilan pada monitor Anda.

Gunakan menu OSD untuk mengatur gambar layar monitor sesuai selera Anda. Anda dapat mengakses dan melakukan penyesuaian dalam menu OSD dengan menggunakan tombol pada sisi bawah bezel depan monitor.

Untuk mengakses menu OSD dan melakukan penyesuaian:

- **1.** Jika monitor belum menyala, tekan tombol daya untuk menyalakan monitor.
- **2.** Tekan tombol **Menu** untuk membuka OSD.
- **3.** Gunakan tiga tombol fungsi untuk menavigasi, memilih, dan mengatur pilihan menu. Label tombol di layar bervariasi tergantung pada menu atau submenu yang aktif.

Tabel berikut berisi daftar pilihan yang mungkin ada pada menu utama OSD.

<span id="page-29-0"></span>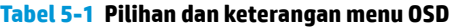

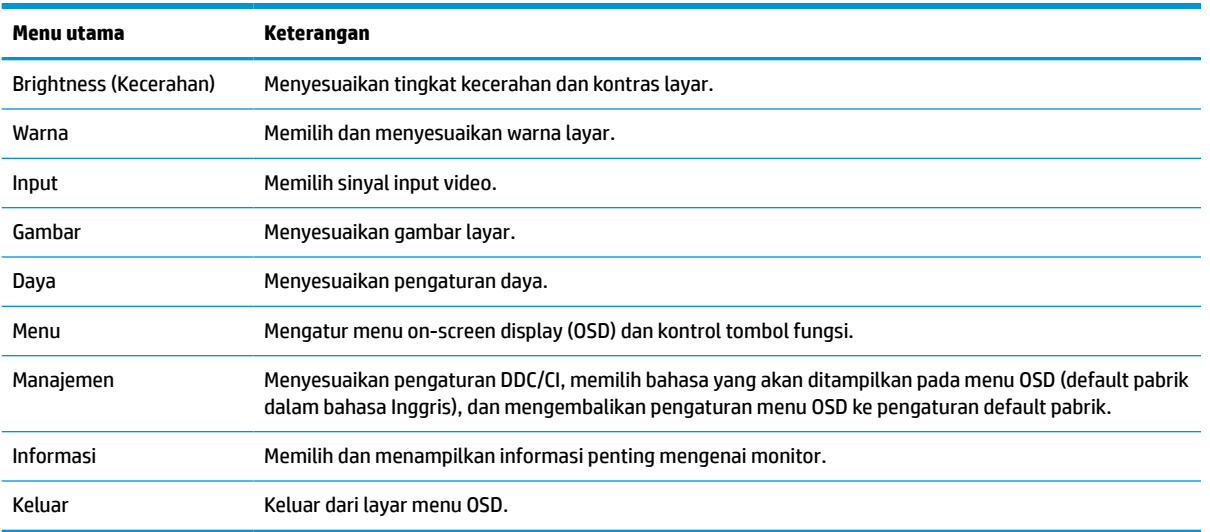

# **Menggunakan tombol fungsi**

Menekan salah satu dari empat tombol OSD akan mengaktifkan tombol dan menampilkan ikon di atas tombol. Ilustrasi berikut ini menunjukkan ikon tombol default dan fungsinya.

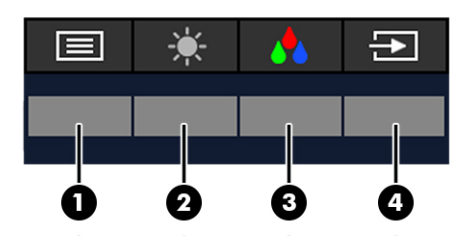

**Tabel 5-2 Nama tombol dan keterangan**

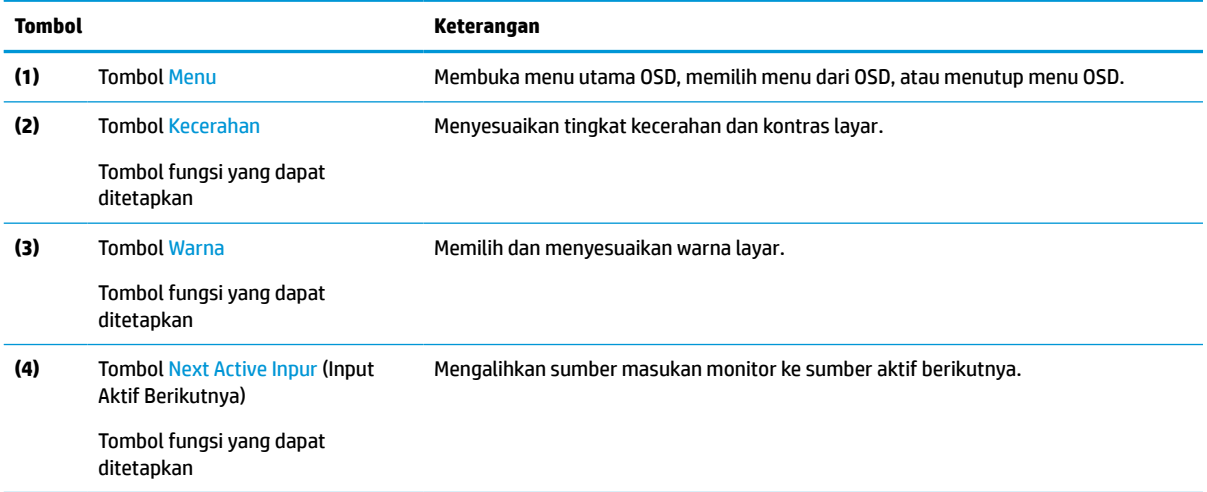

# <span id="page-30-0"></span>**Menetapkan ulang tombol fungsi**

Anda bisa mengubah tombol fungsi yang ditetapkan dari nilai default sehingga saat tombol diaktifkan, Anda dapat mengakses item menu yang biasa digunakan secara cepat. Anda tidak dapat menetapkan ulang tombol **Menu**.

Untuk menetapkan ulang tombol fungsi:

- **1.** Tekan tombol Menu untuk membuka menu OSD.
- **2.** Pilih **Menu**, pilih **Assign Buttons** (Tetapkan Tombol), lalu pilih salah satu opsi yang tersedia untuk tombol yang ingin Anda tetapkan.

### **Mengubah pengaturan mode daya**

Untuk memenuhi standar daya internasional, jika monitor berada dalam mode tidur, pengaturan monitor default adalah mode Hemat Daya. Jika monitor Anda mendukung mode Performa, kemudian untuk menjaga port USB tetap aktif saat monitor berada dalam mode tidur, ubah pengaturan mode daya dari mode **Power Saver** (Hemat Daya) ke mode **Performance** (Performa). Mengaktifkan mode Performa meningkatkan pemakaian daya.

**EX CATATAN:** Bila mode daya diatur ke Performa, hub USB, Port USB, dan input video USB Tipe C tetap aktif, bahkan ketika monitor berada dalam mode tidur.

Saat monitor mendeteksi kabel USB Tipe C, monitor secara otomatis akan mengalihkan **Power Mode** (Mode Daya) ke **Performance** (Performa) dan tetap mempertahankannya sampai Anda mengalihkannya kembali secara manual ke mode **Power Saver** (Hemat Daya).

Monitor tetap beraada dalam mode **Performa** setelah dilakukan pengaturan ulang pabrik dan mode Alt terdeteksi aktif.

Untuk mengubah pengaturan mode daya:

- **1.** Tekan tombol Menu untuk membuka menu OSD.
- **2.** Pilih **Power** (Daya), pilih **Power Mode** (Mode Daya), dan kemudian pilih **Performance** (Performa).
- **3.** Pilih **Back** (Kembali) dan tutup OSD.

### **Status daya**

Keadaan daya monitor didasarkan atas pengaturan daya komputer host (tidur, hibernasi, mati, dan mulai ulang). Jika komputer memulai mode tidur atau hibernasi, monitor akan mati. Jika komputer keluar dari mode tidur atau hibernasi, monitor yang tersambung akan kembali ke pengaturan monitor sebelumnya. Jika Anda memulai ulang atau mematikan komputer, lalu menyalakannya kembali, monitor yang tersambung akan kembali ke pengaturan monitor sebelumnya.

#### **Tabel 5-3 Status daya**

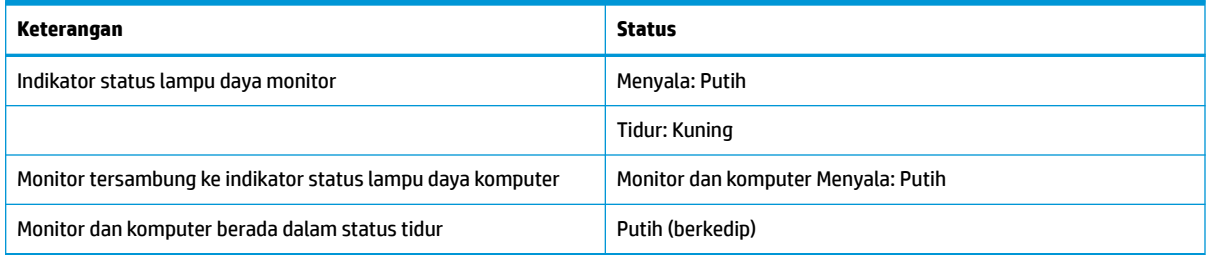

## <span id="page-31-0"></span>**Cara menggunakan kamera**

Tarik kamera dengan hati-hati untuk membuka kuncinya pada pegangan di bagian belakang kamera.

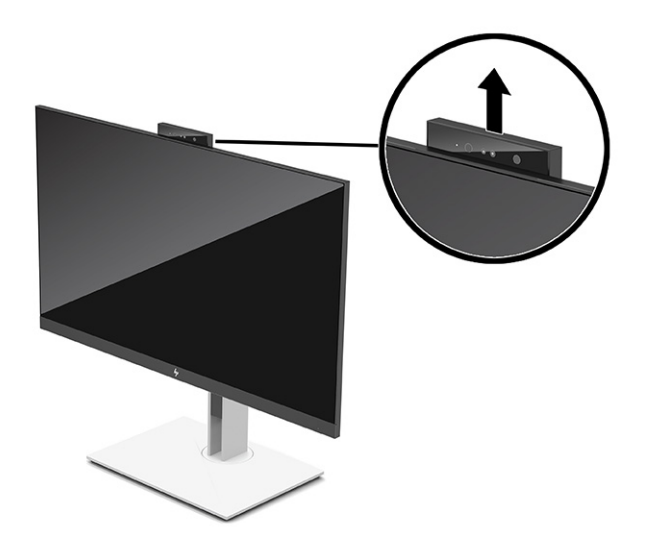

**W** CATATAN: Jika diperlukan pembaruan firmware kamera, maka kamera harus berada pada posisi tidak terkunci saat proses pembaruan firmware berlangsung.

Anda dapat memakai kamera pada monitor untuk masuk ke Windows dengan menggunakan pengenalan wajah Windows Hello, menjaga keamanan percakapan, dan konferensi video.

**CATATAN:** Untuk konferensi video, hubungkan komputer ke monitor dan kemudian pilih **Display IR Camera**  (Tampilkan Kamera IR) dari antar muka konferensi video.

Saat kamera tertutup, mikrofon pada kamera akan dinonaktifkan.

Saat kamera tidak digunakan, Anda dapat menutup kamera dengan cara menekannya sampai terkunci pada posisi tertutup.

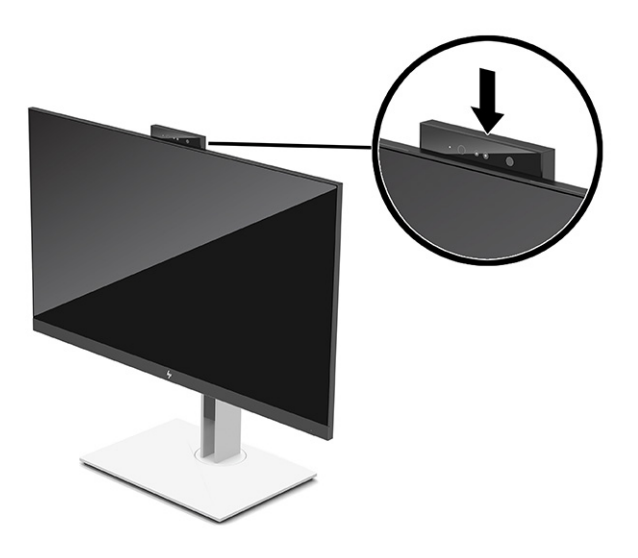

## <span id="page-32-0"></span>**Menggunakan Windows Hello**

Anda dapat menggunakan Windows Hello untuk masuk ke perangkat Windows menggunakan kamera IR komputer atau kamera IR monitor. Kamera IR komputer anda diatur sebagai default untuk pengenalan wajah Windows Hello. Untuk mengonfigurasikan Windows Hello menggunakan kamera IR komputer:

- **1.** Pilih tombol **Start** (Mulai), pilih **Settings** (Pengaturan), pilih **Accounts** (Akun), lalu pilih **Sign-in options**  (Opsi masuk).
- **2.** Pada **Windows Hello**, pilih **Set up** (Konfigurasi) pada **Face Recognition** (Pengenalan Wajah).
- **3.** Under **Welcome to Windows Hello** (Selamat Datang di Windows Hello), pilih **Get Started** (Memulai), lalu ikuti petunjuk di layar untuk mendaftarkan ID wajah Anda dan membuat PIN.

Windows Hello hanya didukung pada sistem operasi Windows 10.

### **Cara menggunakan kamera IR untuk masuk**

Jika Anda ingin menggunakan kamera IR monitor untuk masuk perangkat Windows:

- **1.** Jika komputer Anda dilengkapi kamera IR, nonaktifkan kamera IR komputer dari Device Manager.
- **2.** Nyalakan ulang komputer.
- **3.** Pilih tombol **Start** (Mulai), pilih **Settings** (Pengaturan), pilih **Accounts** (Akun), lalu pilih **Sign-in options**  (Opsi masuk).
- **4.** Pada **Windows Hello**, pilih **Set up** (Konfigurasi) pada **Face Recognition** (Pengenalan Wajah).

Anda sekarang dapat menggunakan kamera IR pada monitor untuk masuk saat menggunakan Windows Hello.

### **Menggunakan Mode Tidur Otomatis**

Monitor Anda dilengkapi mode hemat energi yang disebut Mode Tidur Otomatis, suatu status hemat daya. Bagian ini menjelaskan cara mengaktifkan atau mengatur Mode Tidur Otomatis pada monitor Anda.

Monitor mendukung pilihan menu OSD yang disebut Mode Tidur Otomatis, yang memungkinkan Anda mengaktifkan atau menonaktifkan status hemat daya untuk monitor. Bila Mode Tidur Otomatis diaktifkan (diaktifkan secara default), monitor akan memasuki status daya hemat saat komputer memberikan sinyal mode daya rendah (tidak adanya sinyal sinkronisasi horizontal atau vertikal).

Setelah memasuki status hemat daya (mode Tidur Otomatis) ini, layar monitor akan gelap, lampu latar akan mati, dan lampu daya akan menyala kuning. Monitor mengonsumsi daya kurang dari 0,5 W saat berada dalam status hemat daya. Monitor keluar dari mode Tidur Otomatis saat komputer mengirim sinyal aktif ke monitor (misalnya, jika Anda mengaktifkan mouse atau keyboard).

Untuk menonaktifkan Mode Tidur Otomatis di OSD:

- **1.** Tekan bagian tengah joystick OSD untuk membuka menu OSD.
- **2.** Pada OSD, pilih **Power** (Daya).
- **3.** Pilih **Auto-Sleep Mode** (Mode Tidur Otomatis), lalu pilih **Off** (Mati).

## <span id="page-33-0"></span>**Mengatur output cahaya biru**

Menurunkan pancaran cahaya biru dari monitor akan mengurangi paparan cahaya biru pada mata Anda. Monitor ini memungkinkan Anda memilih pengaturan untuk mengurangi output cahaya biru dan menciptakan gambar yang lebih nyaman dengan stimulasi rendah sewaktu membaca konten di layar.

Untuk mengatur output cahaya biru dari monitor Anda:

- **1.** Tekan salah satu tombol OSD untuk mengaktifkan tombol, lalu tekan tombol **Menu** untuk membuka OSD.
- **2.** Pilih **Color** (Warna) dan kemudian pilih pengaturan:
	- **Low Blue Light** (Cahaya Biru Rendah) (bersertifikat TUV) (hanya produk tertentu): Mengurangi cahaya biru untuk kenyamanan mata yang lebih baik.
	- **Malam hari**: Menyesuaikan ke cahaya biru terendah dan mengurangi dampak pada mode tidur.
	- **Membaca** (hanya produk tertentu): Mengoptimalkan cahaya biru dan kecerahan untuk tampilan di dalam ruang.
- **3.** Pilih **Save and Return** (Simpan dan Kembali) untuk menyimpan pengaturan Anda dan menutup menu. Pilih **Batalkan** jika Anda tidak ingin menyimpan pengaturan.
- **4.** Pada Menu Utama, pilih **Exit** (Keluar).

### **Multistreaming DisplayPort**

Jika Anda menggunakan USB Tipe C sebagai sumber input video utama, Anda bisa melakukan multistreaming ke monitor DisplayPort lainnya yang terhubung dalam satu konfigurasi rantai daisi. Anda dapat menghubungkan hingga empat monitor dengan konfigurasi ini jika kartu grafis pada komputer Anda mendukung konfigurasi ini.

Jumlah monitor yang bisa Anda hubungkan melalui multistreaming DisplayPort tergantung pada beberapa faktor, termasuk resolusi dan nilai pemindaian pada setiap monitor dan kemampuan GPU atau sistem grafis yang tertanam pada komputer Anda. Periksa buku manual yang disertakan bersama kartu grafis Anda untuk informasi lebih lanjut tentang kemampuannya.

Untuk multistreaming:

**1.** Hubungkan kabel di antara port USB Tipe C pada komputer dan USB Tipe C dengan konektor hulu DisplayPort pada monitor, atau hubungkan kabel antara konektor DisplayPort pada komputer dan konektor DisplayPort pada monitor.

- <span id="page-34-0"></span>**2.** Tambahkan monitor kedua dengan menghubungkan kabel antara port DisplayPort keluar pada monitor utama dan DisplayPort pada port mask di monitor sekunder.
- **The CATATAN:** Untuk mendapatkan performa rantai daisi yang optimal pada monitor 60,5 cm (23,8 inci), HP menyarankan Anda untuk menggunakan monitor FHD sebagai monitor kedua.

Untuk mendapatkan performa rantai daisi yang optimal pada monitor 68,6 cm (27,0 inci), HP menyarankan Anda untuk menggunakan monitor QHD 60 Hz atau FHD 60 Hz sebagai monitor kedua. HP juga merekomendasikan Anda untuk menyesuaikan pengaturan pada OSD. Pilih **Input**, dan kemudian pilih **USB-C Video** (Video USB C). Juga pilih **USB-C Configuration** (Konfigurasi USB C), dan kemudian pilih **USB 2.0**. Lepaskan dan hubungkan kabel USB Tipe C untuk menyelesaikan perubahan.

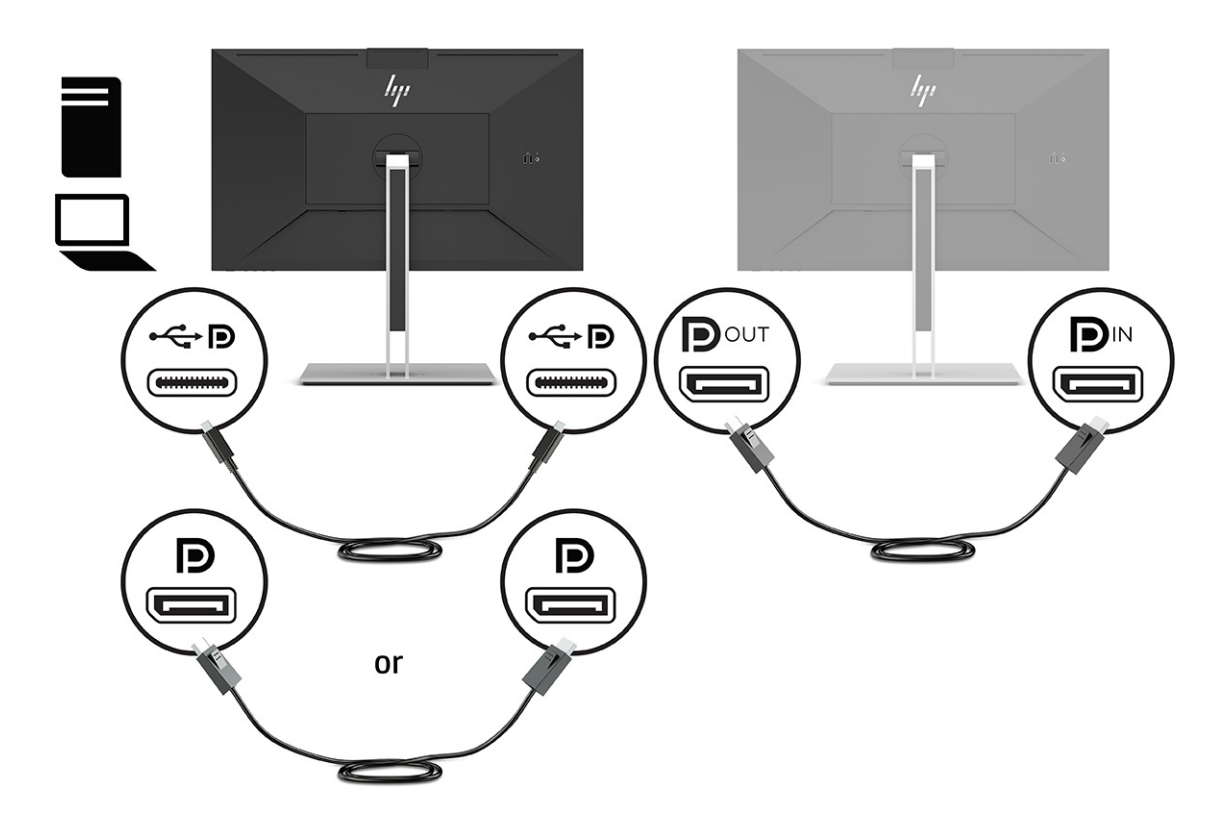

- **3.** Atur monitor yang terhubung untuk menampilkan gambar yang sama atau berbeda dari monitor utama.
- **4.** Jika Anda ingin menampilkan informasi yang berbeda pada setiap layar, pastikan semua monitor hulu dikonfigurasi untuk mode DisplayPort 1.2.

### **Mengonfigurasi monitor eksternal**

Untuk menggunakan Windows untuk mengonfigurasikan layar monitor yang tersambung ke stasiun penyambungan, ikuti prosedur ini.

- **1.** Ketik control panel (panel kontrol) di dalam kotak pencarian bilah tugas, lalu pilih **Control Panel** (Panel Kontrol). Pilih **Appearance and Personalization** (Penampilan dan Personalisasi).
- **2.** Untuk mengatur monitor eksternal sebagai monitor utama, pilih **Second screen only** (Hanya layar sekunder).

atau

Untuk mengatur monitor eksternal sebagai bentangan monitor utama, pilih **Extend** (Bentangkan).

<span id="page-35-0"></span>atau

Untuk mengatur monitor eksternal sebagai salinan monitor utama, pilih **Duplicate** (Duplikasi).

**EX CATATAN:** Anda juga dapat mengakses pengaturan layar dengan menekan tombol Windows + p.

### **Mode penyambungan dan mode monitor**

Bab ini menjelaskan cara menggunakan mode penyambungan dan mode monitor.

### **Mode Sambung**

Saat kabel USB Tipe C tersambung ke komputer dan mode Alt terdeteksi, monitor beralih ke mode Sambung dan fitur berikut akan diaktifkan.

- **▲** Hubungkan kabel USB Tipe C untuk mengaktifkan fitur berikut ini pada mode Sambung.
	- **Boot PXE**
	- **Kirim langsung alamat MAC**: Komputer Anda mungkin mendukung Kirim Langsung Alamat MAC dari status menyala, mati, tidur, atau hibernasi atau hanya saat komputer menyala atau dalam mode tidur.

Kirim Langsung Alamat MAC didukung untuk boot UEFI PXE.

Bangun pada LAN (WOL): Komputer Anda mungkin mendukung WOL dari status mati, mode tidur, atau hibernasi, atau hanya jika komputer menyala atau dalam mode tidur.

Pengalihan WLAN-LAN didukung hanya pada komputer tertentu yang menjalankan sistem operasi Windows 10.

Sambungkan stasiun penyambungan ke komputer. Hubungkan satu ujung kabel jaringan ke soket RJ-45 (jaringan) pada monitor penyambungan dan hubungkan ujung lainnya ke soket dinding RJ-45 atau router.

● **Penyalaan tunggal**: Dengan menekan tombol daya monitor juga dapat menyalakan komputer.

### **Mode monitor**

Saat kabel HDMI atau DisplayPort disambungkan ke komputer, monitor berada dalam mode Monitor.

Mode daya default adalah Hemat Daya. Monitor juga akan berada dalam mode Monitor ketika kabel USB Tipe C dihubungkan ke USB C notebook non-HP.

### **Memperbarui monitor penyambungan**

Bab ini menjelaskan cara mengunduh dan memperbarui firmware untuk monitor penyambungan.

### **Mengunduh penginstal firmware HP**

Untuk mengunduh penginstal firmware HP, ikuti prosedur ini.

- **1.** Kunjungi<http://www.hp.com/support>.
- **2.** Pilih **Get software and drivers** (Dapatkan perangkat lunak dan driver), dan ikuti petunjuk di layar untuk menemukan monitor penyambungan.
- **3.** Ikuti petunjuk di layar untuk memilih dan mengunduh penginstal firmware HP.
- <span id="page-36-0"></span>**4.** Selesaikan wizard pemasangan.
- **5.** Pilih untuk memulai ulang sekarang atau nanti. Stasiun penyambungan mungkin tidak berfungsi sampai memulai ulang berikutnya. Jika Anda memilih untuk memulai ulang komputer, lepaskan semua media yang dapat dilepas dari komputer dan kemudian pilih **Finish** (Selesai).

### **Memperbarui firmware untuk monitor penyambungan**

Untuk pembaruan firmware monitor penyambungan ketika tersambung ke komputer Anda:

- **1.** Buka Windows Explorer dan arahkan ke tempat Anda menyimpan penginstal firmware HP.
- **2.** Klik dua kali **HPFirmwareInstaller.exe**.
- **3.** Pastikan pembaruan tersedia, lalu pilih pembaruan mana yang akan diinstal.

Anda harus tersambung ke Internet agar pembaruan baru dapat diunduh ke penginstal firmware HP.

- **4.** Pilih salah satu pilihan berikut:
	- **Perbarui sekarang**: Instal pembaruan segera.

Anda tidak boleh memutus sambungan komputer Anda dari monitor penyambungan selama pembaruan. Anda mungkin melihat monitor Anda berkedip dan mendengar beberapa klik audio, koneksi Internet Anda mungkin terputus-putus, dan mouse dan keyboard Anda bisa tidak merespons hingga penginstalan selesai.

● **Perbarui pada penyambungan yang diputus**: Instal pembaruan setelah Anda memutus sambungan komputer dari monitor penyambungan.

Jangan menyambungkan komputer Anda ke monitor penyambungan selama pembaruan. Lampu daya penyambungan mungkin berkedip ketika pembaruan sedang diinstal.

**5.** Pilih **Install** (Instal).

# <span id="page-37-0"></span>**6 Dukungan dan cara mengatasi masalah**

Jika monitor Anda tidak bekerja dengan baik, Anda mungkin dapat mengatasi masalah dengan mengikuti berbagai petunjuk di bagian ini.

### **Memecahkan permasalahan umum**

Tabel berikut merinci kemungkinan berbagai permasalahan, kemungkinan penyebab setiap masalah, dan solusi yang dianjurkan.

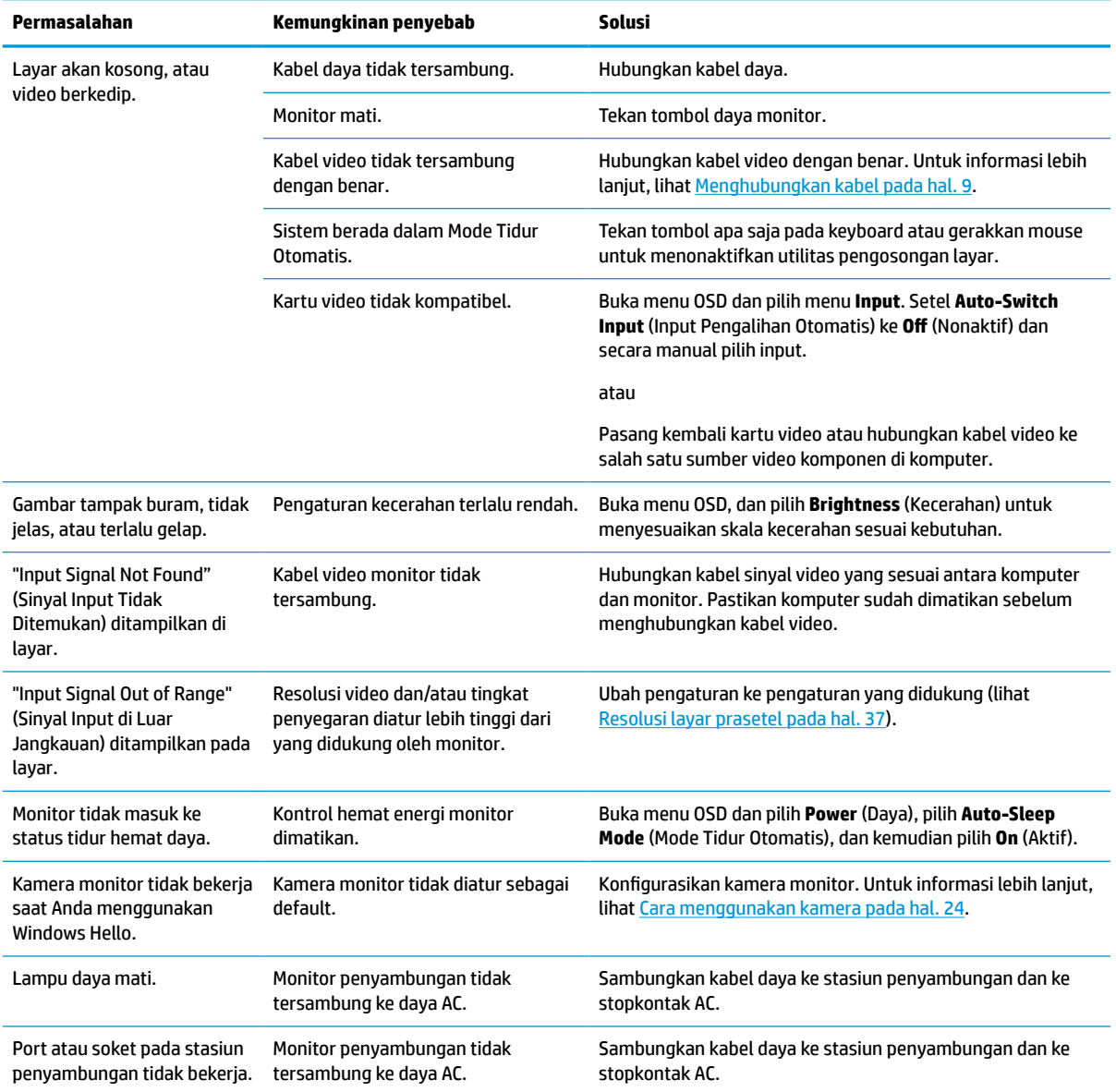

#### **Tabel 6-1 Permasalahan umum dan solusinya**

#### <span id="page-38-0"></span>**Tabel 6-1 Permasalahan umum dan solusinya (Lanjutan)**

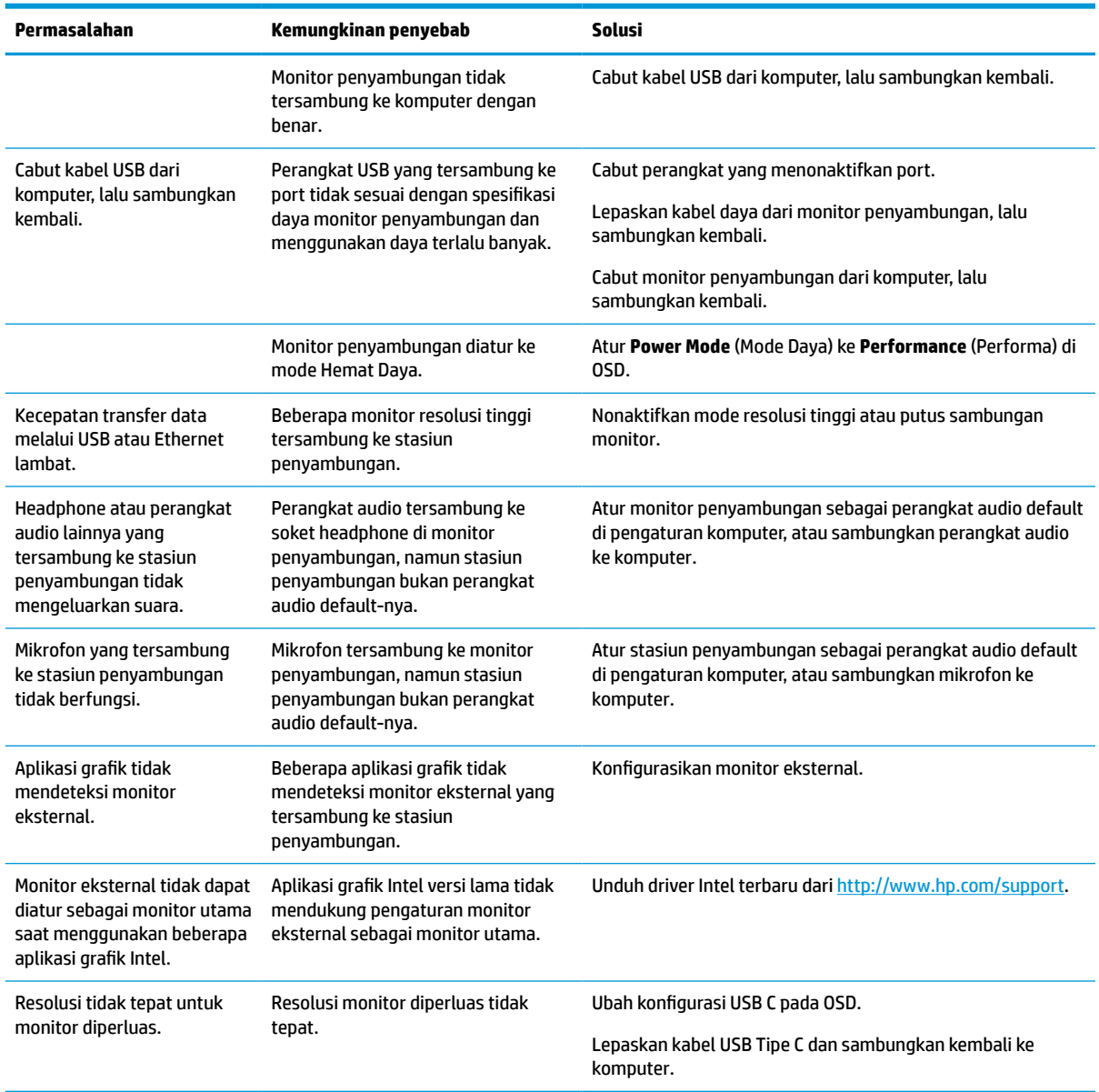

## **Menghubungi bagian dukungan**

Untuk mengatasi masalah perangkat keras atau perangkat lunak, kunjungi situs web dukungan HP.

**ETATAN:** Hubungi dukungan pelanggan untuk mengganti kabel daya, adaptor AC (hanya produk tertentu), atau kabel lainnya yang dikirimkan bersama monitor Anda.

Untuk mengatasi masalah perangkat keras atau perangkat lunak, kunjungi <http://www.hp.com/support>. Gunakan situs ini untuk mendapatkan informasi lebih lanjut tentang produk Anda, termasuk tautan ke forum diskusi dan petunjuk tentang cara mengatasi masalah. Anda juga bisa menemukan informasi cara menghubungi HP dan membuka kasus dukungan.

# <span id="page-39-0"></span>**Persiapan sebelum menghubungi dukungan teknis**

Berikut ini beberapa petunjuk tentang cara menghubungi dukungan teknis.

Jika Anda tidak dapat memecahkan masalah dengan menggunakan tips cara mengatasi masalah pada bagian ini, Anda mungkin perlu untuk menelepon dukungan teknis. Siapkan informasi berikut ini sebelum melakukan panggilan.

- **1.** Nomor model monitor
- **2.** Nomor seri monitor
- **3.** Tanggal pembelian pada faktur
- **4.** Kondisi sebelum masalah terjadi
- **5.** Pesan kesalahan yang ditampilkan
- **6.** Konfigurasi perangkat keras
- **7.** Nama dan versi dari perangkat keras dan perangkat lunak yang Anda gunakan

### **Menemukan nomor seri dan nomor produk**

Menemukan nomor seri dan nomor produk merupakan hal penting saat menghubungi bagian dukungan.

Nomor seri dan nomor produk terdapat pada label di bawah bezel depan kepala monitor. Anda mungkin membutuhkan nomor-nomor ini saat menghubungi HP untuk menanyakan model monitor.

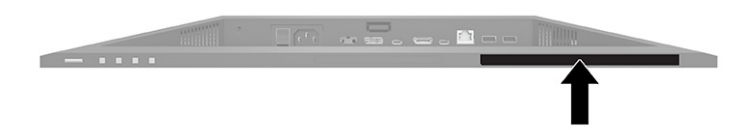

# <span id="page-40-0"></span>**7 Merawat monitor**

Dengan perawatan yang memadai, monitor Anda akan bekerja untuk waktu yang lama. Petunjuk ini menjelaskan langkah yang dapat Anda lakukan untuk menjaga agar monitor tetap berada dalam kondisi prima.

### **Panduan pemeliharaan**

Ikuti petunjuk ini untuk meningkatkan kinerja dan memperpanjang usia pakai monitor.

- Jangan buka rangka monitor atau mencoba memperbaiki sendiri produk ini. Atur hanya kontrol yang disebutkan dalam petunjuk pengoperasian. Jika monitor tidak beroperasi dengan benar atau terjatuh maupun rusak, hubungi dealer resmi, penjual, atau penyedia layanan HP Anda.
- Gunakan hanya catu daya dan sambungan yang sesuai untuk monitor ini, sebagaimana tercantum pada label atau bagian belakang monitor.
- Pastikan total taraf ampere produk yang terhubung ke stopkontak tidak melebihi taraf arus stopkontak AC dan total taraf ampere produk yang terhubung ke kabel tidak melebihi taraf kabel. Lihat label daya untuk memastikan taraf ampere (AMPS atau A) untuk setiap perangkat.
- Pasang monitor di dekat stopkontak yang dapat Anda jangkau dengan mudah. Putuskan daya listrik dari monitor dengan memegang erat konektor dan menariknya dari stopkontak. Jangan pernah memutus hubungan listrik monitor dengan menarik kabelnya.
- Matikan monitor saat sedang tidak digunakan, dan gunakan program screensaver. Hal ini dapat memperpanjang harapan masa pakai monitor.

**CATATAN:** Monitor dengan gambar yang seperti terbakar tidak tercakup dalam jaminan HP.

- Jangan pernah menghalangi slot dan bukaan kabinet atau memasukkan benda ke dalamnya. Bukaan ini merupakan ventilasi.
- Jangan menjatuhkan monitor atau meletakkannya di atas permukaan yang tidak stabil.
- Jangan biarkan kabel daya tertekan benda apa pun. Jangan menginjak kabel.
- Letakkan monitor pada ruang dengan ventilasi udara yang baik, jauh dari cahaya, panas, dan kelembapan berlebih.

### **Membersihkan monitor**

Gunakan petunjuk ini untuk membersihkan monitor Anda saat diperlukan.

- **1.** Matikan monitor dan cabut kabel daya dari stopkontak AC.
- **2.** Putuskan sambungan ke semua perangkat eksternal.
- **3.** Bersihkan monitor dengan menyeka layar dan kabinet dengan kain antistatik yang lembut dan bersih.
- **4.** Untuk kotoran yang sulit dibersihkan, gunakan campuran 50/50 air dan isopropil alkohol.
- **PENTING:** Jangan gunakan cairan pembersih yang mengandung bahan dasar minyak bumi, seperti benzena, tiner, maupun zat yang mudah menguap untuk membersihkan layar monitor atau kabinet. Bahan-bahan kimia ini dapat merusak monitor.

<span id="page-41-0"></span>**PENTING:** Semprotkan pembersih pada kain lalu gunakan kain yang lembap untuk mengusap perlahan permukaan layar. Jangan pernah menyemprotkan cairan pembersih secara langsung ke permukaan layar. Cairan tersebut dapat menetes ke bagian belakang bezel dan merusak komponen elektroniknya. Kain tersebut harus lembap, namun tidak basah. Air yang menetes ke dalam bukaan ventilasi atau jalur masuk lainnya dapat menyebabkan kerusakan pada monitor. Biarkan monitor dikeringanginkan sebelum dipasang kembali.

**5.** Setelah membersihkan kotoran dan debu, Anda juga dapat membersihkan permukaan dengan disinfektan. Organisasi Kesehatan Dunia (WHO) menyarankan agar permukaan dibersihkan dengan disinfektan, sebagai praktik terbaik untuk mencegah penyebaran penyakit pernapasan virus dan bakteri berbahaya. Disinfektan yang ada dalam panduan pembersihan HP adalah larutan alkohol yang mengandung 70% alkohol isopropil dan 30% air. Larutan ini juga dikenal sebagai alkohol gosok dan dijual bebas di banyak toko.

#### **Mengirimkan monitor**

Simpan kotak kemasan asli di gudang. Anda mungkin memerlukannya nanti jika akan mengirimkan monitor atau pindah.

# <span id="page-42-0"></span>**A Spesifikasi teknis**

Bagian ini menjelaskan tentang spesifikasi teknis monitor Anda dari aspek fisik, seperti misalnya berat dan dimensi tampilan selain syarat kondisi lingkungan pengoperasian dan rentang catu daya.

Semua spesifikasi adalah spesifikasi umum yang disediakan oleh produsen komponen HP; performa sebenarnya dapat bervariasi baik lebih tinggi atau pun lebih rendah.

**CATATAN:** Untuk spesifikasi terbaru atau spesifikasi tambahan pada produk ini, kunjungi <http://www.hp.com/go/quickspecs/>dan cari model monitor Anda untuk mengetahui Spesifikasi Ringkas modelnya.

# **Spesifikasi model 68,47 cm (27 inci)**

Bagian ini menyediakan spesifikasi untuk monitor Anda.

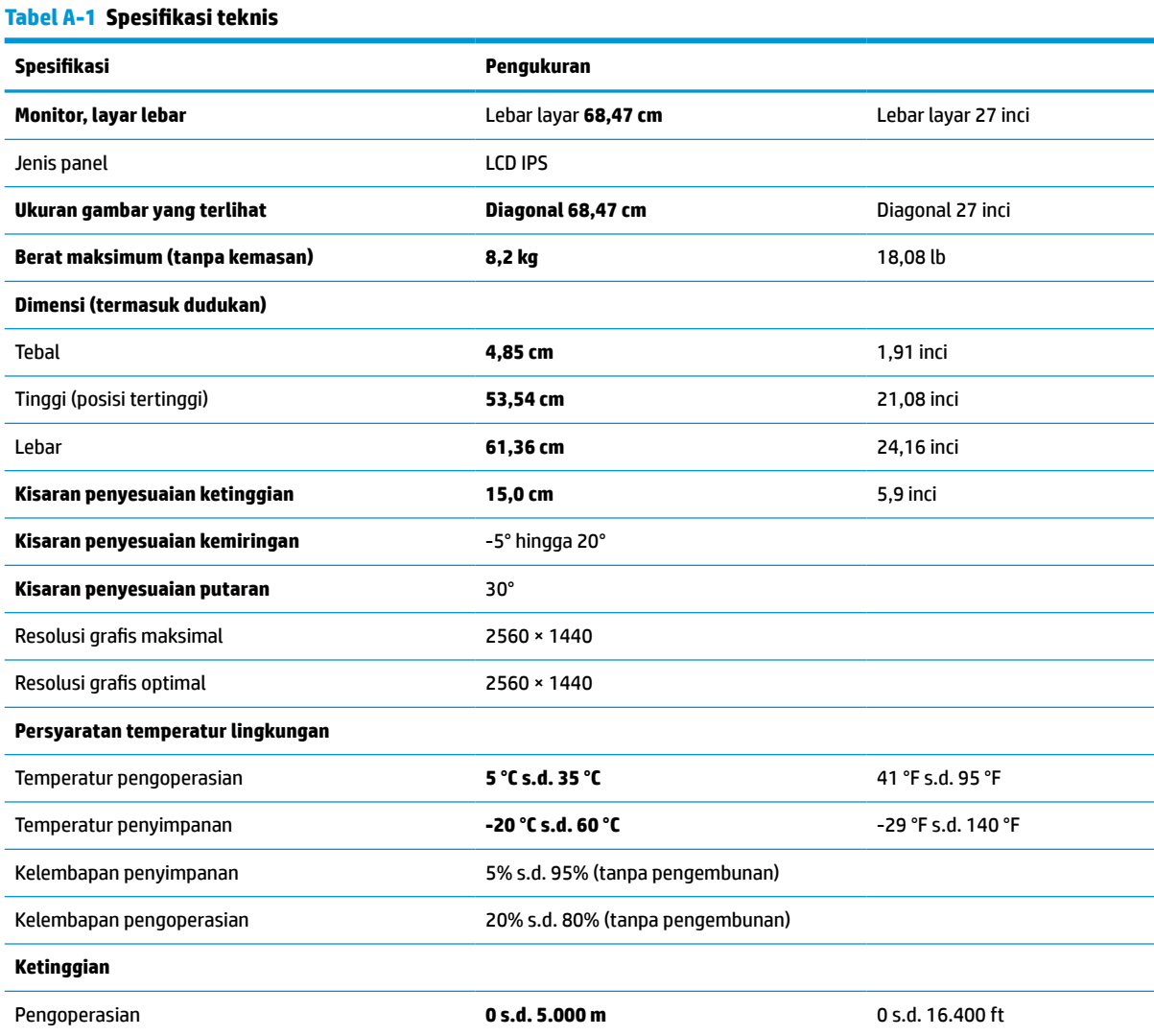

#### <span id="page-43-0"></span>**Tabel A-1 Spesifikasi teknis (Lanjutan)**

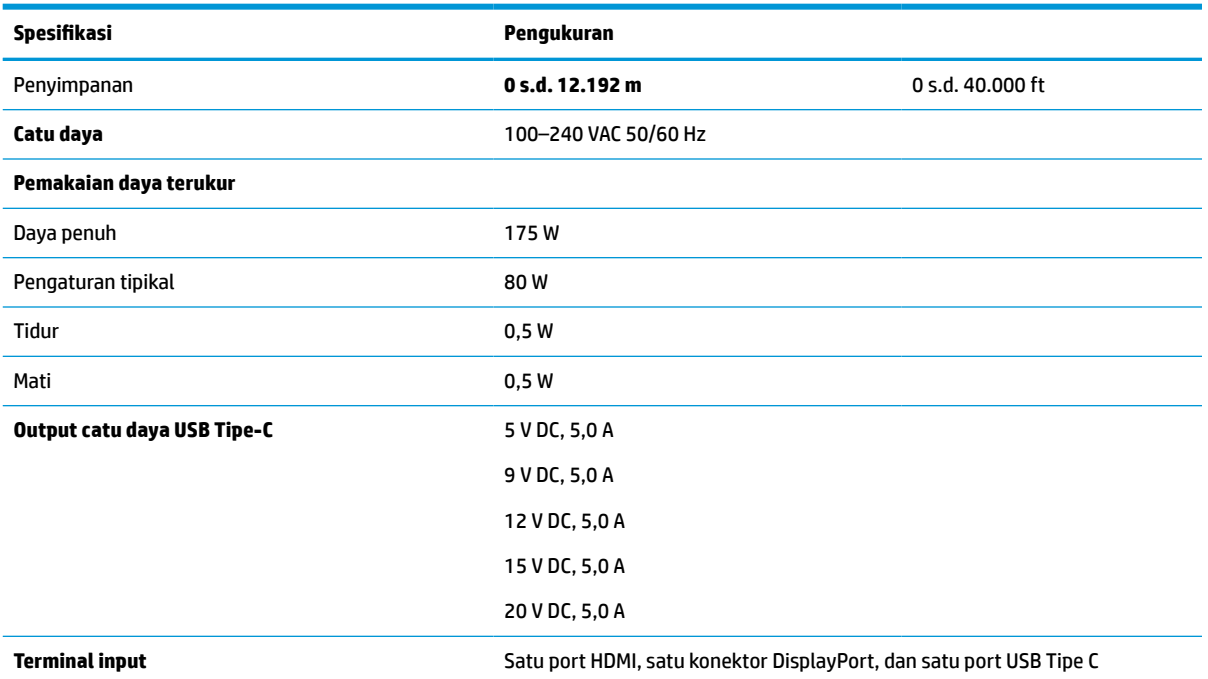

\*Seluruh spesifikasi yang dijelaskan bersifat umum dan disediakan oleh pabrik komponen HP. Performa sebenarnya dapat bervariasi, baik lebih tinggi maupun lebih rendah. Waktu respons asli adalah 5 ms, 1 ms adalah waktu respons performa tinggi.

# **Spesifikasi model 60,5 cm (23,8 inci)**

Bagian ini menyediakan spesifikasi untuk monitor Anda.

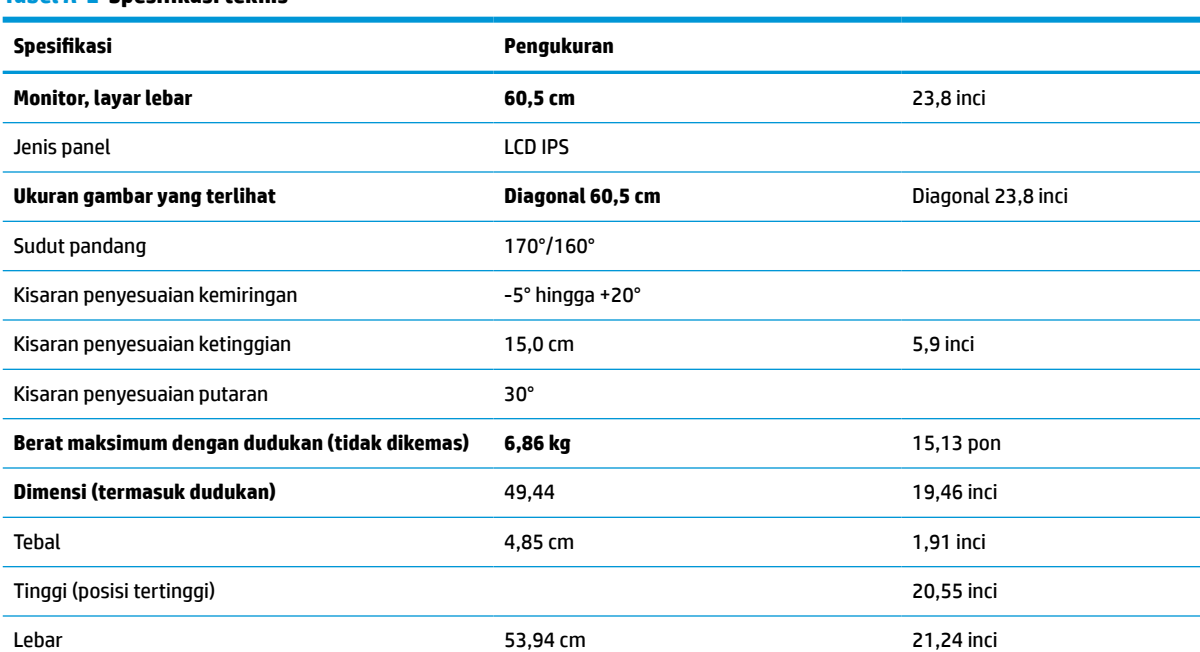

#### **Tabel A-2 Spesifikasi teknis**

#### <span id="page-44-0"></span>**Tabel A-2 Spesifikasi teknis (Lanjutan)**

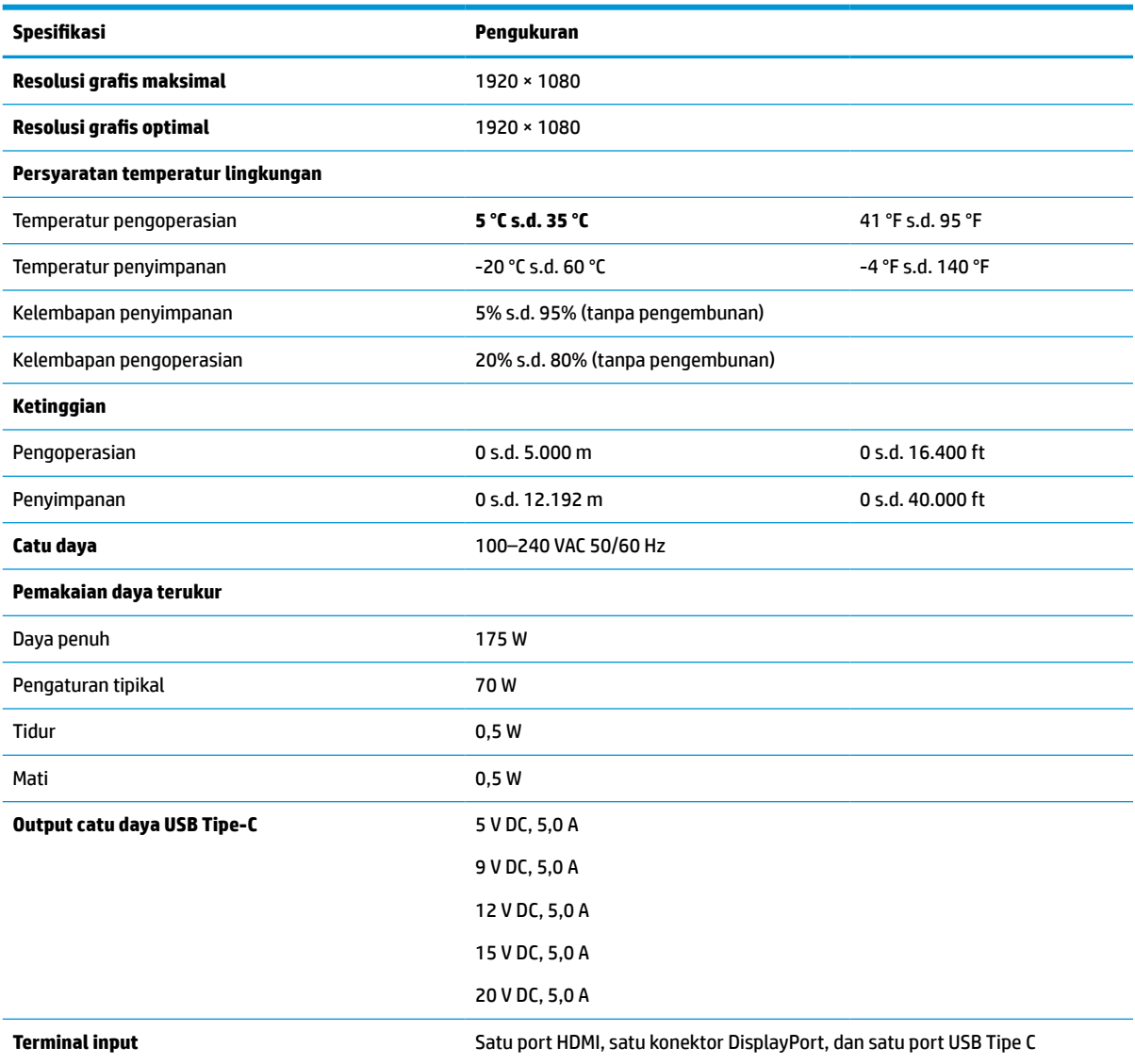

\*Seluruh spesifikasi yang dijelaskan bersifat umum dan disediakan oleh pabrik komponen HP. Performa sebenarnya dapat bervariasi, baik lebih tinggi maupun lebih rendah. Waktu respons asli adalah 5 ms, 1 ms adalah waktu respons performa tinggi.

# **Resolusi layar prasetel**

Resolusi layar berikut ini adalah mode yang paling sering digunakan dan ditetapkan sebagai default pabrik. Monitor ini secara otomatis mengenali mode prasetel ini, dan akan menampilkan ukuran yang sesuai dan berada di tengah layar.

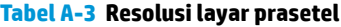

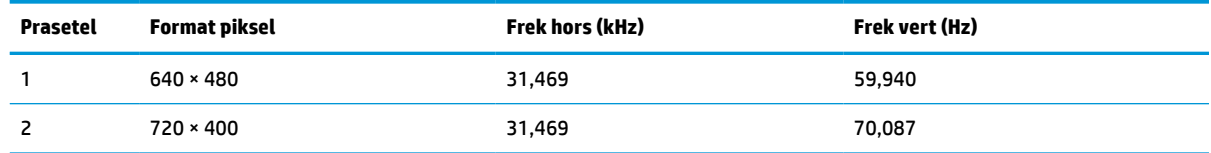

| <b>Prasetel</b> | <b>Format piksel</b> | <b>Frek hors (kHz)</b> | Frek vert (Hz) |
|-----------------|----------------------|------------------------|----------------|
| 3               | $800 * 600$          | 37,879                 | 60,317         |
| 4               | $1024 \times 768$    | 31,469                 | 60,000         |
| 5               | $1280 * 720$         | 48,363                 | 60,004         |
| 6               | $1280 * 800$         | 49,702                 | 59,810         |
| 7               | 1280 × 1024          | 63,981                 | 60,020         |
| 8               | $1440 * 900$         | 55,935                 | 59,987         |
| 9               | $1600 * 900$         | 60,000                 | 60,000         |
| 10              | 1680 × 1050          | 65,290                 | 59,954         |
| 11              | 1920 × 1080          | 67,500                 | 60,000         |
| 12              | 2560 × 1080          | 66,000                 | 60,000         |
| 13              | 2560 × 1440          | 88,787                 | 59,951         |

<span id="page-45-0"></span>**Tabel A-3 Resolusi layar prasetel (Lanjutan)**

### **Resolusi pengaturan waktu prasetel**

Resolusi pengaturan waktu berikut ini adalah mode yang paling sering digunakan dan ditetapkan sebagai default pabrik.

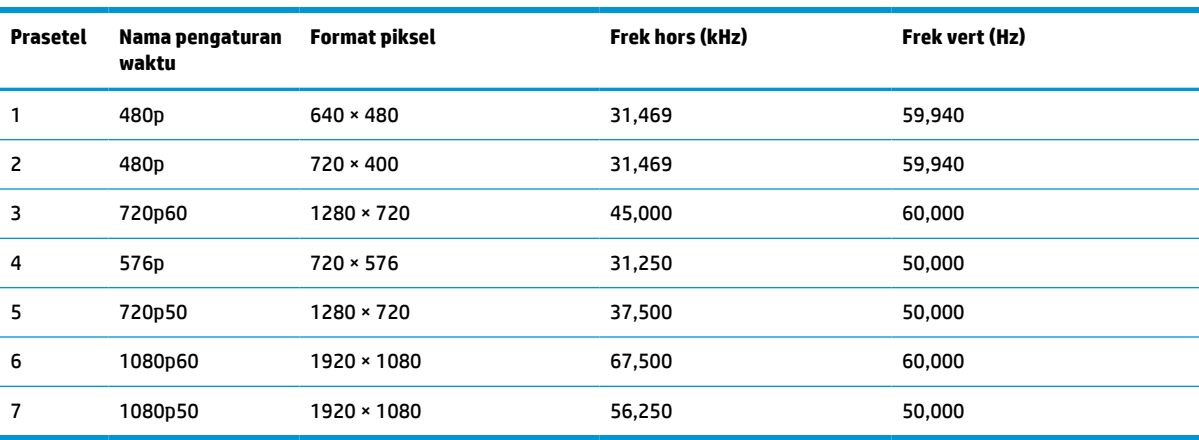

#### **Tabel A-4 Resolusi pengaturan waktu prasetel**

### **Memasuki mode pengguna**

Sinyal pengontrol video dapat memanggil mode yang bukan prasetel.

Jika Anda tidak menggunakan adaptor grafis atau Anda tidak menggunakan mode prasetel, dengan menggunakan menu on-screen display (OSD), Anda dapat mengubah salah satu atau semua mode ini dan menyimpannya pada memori. Monitor akan secara otomatis menyimpan pengaturan baru dan kemudian mengenali mode baru seperti mengenali mode prasetel. Selain mode prasetel pabrik, setidaknya ada 10 mode pengguna yang dapat Anda masukkan dan simpan.

## <span id="page-46-0"></span>**Fitur hemat daya**

Monitor mendukung status hemat daya.

Monitor akan memasuki status hemat daya jika sinyal sinkronisasi horizontal atau sinyal sinkronisasi vertikal tidak terdeteksi. Ketika sinyal-sinyal ini tidak terdeteksi, layar monitor menjadi kosong, lampu latar mati, dan lampu daya menyala kuning. Pada status hemat daya, monitor menggunakan daya < 0,5 watt. Diperlukan waktu pemanasan singkat sebelum monitor kembali ke status pengoperasian normal.

Lihat panduan komputer untuk petunjuk mengenai cara mengatur mode hemat energi (kadang disebut "fitur manajemen daya").

**EX CATATAN:** Fitur hemat energi ini hanya berfungsi jika monitor terhubung ke komputer yang dilengkapi fitur hemat energi.

# <span id="page-47-0"></span>**B Aksesibilitas**

Target HP adalah merancang, membuat, dan memasarkan produk, layanan, dan informasi yang dapat digunakan oleh semua orang di mana saja, baik secara terpisah atau bersama perangkat atau aplikasi teknologi bantu (AT) pihak ketiga yang sesuai.

## **HP dan aksesibilitas**

Karena HP bekerja untuk menjalin keragaman, inklusi, dan pekerjaan/kehidupan ke dalam jalinan perusahaan, semuanya tercermin dalam semua tindakan HP. HP berupaya untuk menciptakan lingkungan yang inklusif dan berfokus untuk menghubungkan orang dengan kekuatan teknologi di seluruh dunia.

### **Menemukan alat bantu teknologi yang Anda butuhkan**

Teknologi dapat mengeluarkan seluruh potensi Anda sebagai manusia. Teknologi bantu akan menghilangkan hambatan dan membantu Anda menciptakan independensi di rumah, di kantor, dan dalam lingkungan masyarakat. Teknologi bantu membantu meningkatkan, mengelola, dan meningkatkan kemampuan fungsi teknologi informasi dan elektronik.

Untuk informasi lebih lanjut, lihat [Menemukan teknologi bantu terbaik pada hal. 41](#page-48-0).

### **Komitmen HP**

HP berkomitmen untuk menyediakan produk dan layanan yang dapat diakses oleh penyandang disabilitas. Komitmen ini mendukung tujuan keberagaman perusahaan dan membantu memastikan bahwa teknologi kita bermanfaat bagi semua orang.

Target HP adalah untuk merancang, membuat, dan memasarkan produk dan layanan yang dapat digunakan secara efektif oleh siapa saja, termasuk penyandang disabilitas, baik dengan kemampuan sendiri maupun dengan bantuan alat pendukung yang sesuai.

Untuk mewujudkan tujuan tersebut, Kebijakan Alat Bantu ini menetapkan tujuh tujuan utama yang memandu tindakan HP. Semua manajer dan karyawan HP diharapkan dapat mendukung tujuan ini dan implementasinya sesuai dengan peran dan tanggung jawab mereka:

- Meningkatkan kesadaran terhadap masalah aksesibilitas di dalam HP, dan menyediakan pelatihan yang dibutuhkan karyawan untuk merancang, membuat, memasarkan, dan menghadirkan produk dan layanan yang mudah diakses.
- Mengembangkan panduan aksesibilitas untuk produk dan layanan, dan memberikan tanggung jawab kepada kelompok pengembangan produk untuk mengimplementasikan panduan ini jika memungkinkan secara kompetitif, teknis, dan ekonomis.
- Melibatkan penyandang disabilitas dalam mengembangkan panduan aksesibilitas dalam merancang dan menguji produk dan layanan.
- Mendokumentasikan fitur-fitur aksesibilitas dan mempublikasikan informasi tentang produk dan layanan HP dalam bentuk yang mudah diakses.
- Menjalin hubungan dengan penyedia solusi dan teknologi bantu terkemuka.
- <span id="page-48-0"></span>● Mendukung riset dan pengembangan internal dan eksternal yang akan menyempurnakan teknologi bantu yang relevan dengan produk dan layanan HP.
- Mendukung dan berkontribusi terhadap standar dan panduan industri untuk aksesibilitas.

### **Asosiasi Internasional untuk Profesional Aksesibilitas (IAAP)**

IAAP adalah asosiasi nirlaba yang berfokus untuk memajukan profesi aksesibilitas melalui jaringan, pendidikan, dan sertifikasi. Tujuannya adalah untuk membantu profesional aksesibilitas dalam mengembangkan dan memajukan karier mereka dan untuk lebih mendukung organisasi dalam mengintegrasikan aksesibilitas ke dalam produk dan infrastruktur mereka.

HP adalah anggota pendiri, dan HP bergabung untuk berpartisipasi dengan organisasi lainnya untuk memajukan bidang aksesibilitas. Komitmen ini mendukung aksesibilitas HP dalam merancang, membuat, dan memasarkan produk dan layanan yang dapat digunakan secara efektif oleh penyandang disabilitas.

IAAP akan menjadikan profesi kuat dengan menghubungkan perorangan, pelajar, dan organisasi secara global untuk saling belajar satu sama lain. Jika Anda tertarik untuk belajar lebih lanjut, kunjungi <http://www.accessibilityassociation.org> untuk bergabung dalam komunitas online, mendaftar buletin, dan mempelajari tentang opsi keanggotaan.

### **Menemukan teknologi bantu terbaik**

Semua orang, termasuk penyandang disabilitas atau keterbatasan yang berhubungan dengan usia, harus dapat berkomunikasi, mengekspresikan diri mereka, dan terhubung dengan dunia menggunakan teknologi. HP berkomitmen untuk meningkatkan kesadaran aksesibilitas di dalam lingkup HP serta dengan pelanggan dan mitra kami.

Baik itu font besar yang mudah dibaca, pengenalan suara yang membuat Anda tidak perlu menggunakan tangan, atau teknologi bantu lainnya yang memudahkan Anda dalam situasi tertentu, ada banyak teknologi bantu yang menjadikan produk HP lebih mudah digunakan. Bagaimana caranya memilih?

#### **Menilai kebutuhan Anda**

Teknologi dapat mengeluarkan seluruh potensi Anda. Teknologi bantu akan menghilangkan hambatan dan membantu Anda menciptakan independensi di rumah, di kantor, dan dalam lingkungan masyarakat. Teknologi bantu (AT) membantu meningkatkan, mengelola, dan meningkatkan kemampuan fungsi elektronik dan teknologi informasi.

Anda dapat memilih dari banyak produk AT. Penilaian AT Anda harus memungkinkan Anda untuk mengevaluasi beberapa produk, menjawab pertanyaan Anda, serta memfasilitasi pilihan Anda untuk solusi terbaik dalam situasi Anda. Anda akan menemukan bahwa profesional yang berkualifikasi untuk melakukan penilaian AT berasal dari banyak bidang, di antaranya mereka yang memegang lisensi atau sertifikat di bidang terapi, terapi okupasional, patologi wicara/bahasa, dan bidang keahlian lainnya. Sementara yang lainnya, kendati tidak memiliki sertifikat atau lisensi, juga dapat memberikan informasi evaluasi. Anda dapat menanyakan tentang pengalaman, keahlian, dan tarif orang yang dimaksud untuk menentukan apakah mereka sesuai dengan kebutuhan Anda.

#### **Aksesibilitas untuk produk HP**

Tautan ini menyediakan informasi tentang fitur-fitur aksesibilitas dan teknologi bantuan, jika sesuai, yang disertakan dalam berbagai produk HP. Sumber daya ini akan membantu Anda memilih fitur teknologi bantuan tertentu serta produk-produk yang paling tepat untuk situasi Anda.

- [HP Elite x3–Opsi Aksesibilitas \(Windows 10 Mobile\)](http://support.hp.com/us-en/document/c05227029)
- [HP PC–Opsi Aksesibilitas Windows 7](http://support.hp.com/us-en/document/c03543992)
- <span id="page-49-0"></span>● [HP PC–Opsi Aksesibilitas Windows 8](http://support.hp.com/us-en/document/c03672465)
- [HP PC–Opsi Aksesibilitas Windows 10](http://support.hp.com/us-en/document/c04763942)
- [Tablet HP Slate 7–Mengaktifkan Fitur Aksesibilitas pada Tablet HP Anda \(Android 4.1/Jelly Bean\)](http://support.hp.com/us-en/document/c03678316)
- PC HP SlateBook-Mengaktifkan Fitur Aksesibilitas (Android 4.3, 4.2/Jelly Bean)
- [PC HP Chromebook–Mengaktifkan Fitur Aksesibilitas pada HP Chromebook atau Chromebox Anda \(OS](https://support.google.com/chromebook/answer/177893?hl=en&ref_topic=9016892)  [Chrome\)](https://support.google.com/chromebook/answer/177893?hl=en&ref_topic=9016892)
- [HP Shopping–periferal untuk produk HP](http://store.hp.com/us/en/ContentView?eSpotName=Accessories&storeId=10151&langId=-1&catalogId=10051)

Jika Anda memerlukan dukungan tambahan dengan fitur aksesibilitas pada produk HP Anda, lihat [Menghubungi bagian dukungan pada hal. 44](#page-51-0).

Tautan tambahan ke mitra dan pemasok eksternal yang dapat memberikan bantuan tambahan:

- [Informasi Aksesibilitas Microsoft \(Windows 7, Windows 8, Windows 10, Microsoft Office\)](http://www.microsoft.com/enable)
- [Informasi aksesibilitas Produk Google \(Android, Chrome, Aplikasi Google\)](https://www.google.com/accessibility/)
- [Teknologi Bantu yang diurutkan berdasarkan jenis gangguan](http://www8.hp.com/us/en/hp-information/accessibility-aging/at-product-impairment.html)
- [Asosiasi Industri Teknologi Bantu \(ATIA\)](http://www.atia.org/)

## **Standar dan undang-undang**

Negara-negara di seluruh dunia memberlakukan peraturan untuk meningkatkan akses ke produk dan layanan bagi para penyandang disabilitas. Peraturan ini secara historis berlaku untuk produk dan layanan telekomunikasi, PC dan printer dengan fitur komunikasi dan pemutaran video tertentu, dokumentasi pengguna yang terkait mereka, dan dukungan pelanggan mereka.

### **Standar**

Dewan Akses AS menciptakan Bab 508 dari standar Peraturan Akuisisi Federal (FAR) untuk mengatur akses ke teknologi informasi dan komunikasi (ICT) bagi penyandang disabilitas fisik, sensorik, atau kognitif.

Standar tersebut memuat kriteria teknis yang spesifik untuk berbagai jenis teknologi, serta persyaratan berbasis kinerja yang difokuskan pada kemampuan fungsional dari produk yang tercakup. Kriteria spesifik mencakup aplikasi perangkat lunak dan sistem operasi, informasi dan aplikasi berbasis web, komputer, produk telekomunikasi, video dan multimedia, serta produk tertutup yang bekerja mandiri.

#### **Mandat 376 – EN 301 549**

Uni Eropa menciptakan standar EN 301 549 dalam Mandat 376 sebagai alat bantu online untuk pengadaan publik produk ICT. Standar tersebut menetapkan persyaratan aksesibilitas yang berlaku bagi produk dan layanan ICT, dengan uraian prosedur pengujian dan metodologi evaluasi untuk masing-masing persyaratan.

#### **Panduan Aksesibilitas Konten Web (WCAG)**

Panduan Aksesibilitas Konten Web (WCAG) dari Inisiatif Aksesibilitas Web (WAI) W3C membantu para perancang dan pengembang web untuk membuat situs yang lebih memenuhi kebutuhan penyandang disabilitas atau keterbatasan yang berhubungan dengan usia.

WCAG memajukan aksesibilitas di berbagai konten web (teks, gambar, audio, dan video) dan aplikasi web. WCAG dapat diuji secara presisi, mudah dipahami dan digunakan, serta memberikan fleksibilitas bagi para pengembang web untuk berinovasi. WCAG 2.0 juga telah disetujui sebagai [ISO/IEC 40500:2012](http://www.iso.org/iso/iso_catalogue/catalogue_tc/catalogue_detail.htm?csnumber=58625/).

<span id="page-50-0"></span>WCAG secara spesifik difokuskan pada hambatan untuk mengakses web yang dialami oleh penyandang disabilitas visual, auditori, fisik, kognitif, dan neurologis, dan oleh pengguna web berusia lanjut yang memiliki kebutuhan aksesibilitas. WCAG 2.0 menyediakan karakteristik konten yang dapat diakses:

- **Dapat dirasakan** (misalnya, dengan menetapkan alternatif teks untuk gambar, keterangan untuk audio, adaptabilitas presentasi, dan kontras warna)
- **Dapat dioperasikan** (dengan menetapkan akses keyboard, kontras warna, waktu input, menghindari penyitaan, dan kemudahan navigasi)
- **Dapat dipahami** (dengan menetapkan keterbacaan, prediktabilitas, dan bantuan input)
- **Kuat** (misalnya dengan menetapkan kompatibilitas dengan teknologi bantu)

### **Undang-undang dan regulasi**

Aksesibilitas TI dan informasi telah menjadi bidang perundang-undangan yang semakin penting. Tautan ini memberikan informasi mengenai undang-undang, peraturan, dan standar penting.

- [Amerika Serikat](http://www8.hp.com/us/en/hp-information/accessibility-aging/legislation-regulation.html#united-states)
- **[Kanada](http://www8.hp.com/us/en/hp-information/accessibility-aging/legislation-regulation.html#canada)**
- **[Eropa](http://www8.hp.com/us/en/hp-information/accessibility-aging/legislation-regulation.html#europe)**
- **[Australia](http://www8.hp.com/us/en/hp-information/accessibility-aging/legislation-regulation.html#australia)**
- [Seluruh Dunia](http://www8.hp.com/us/en/hp-information/accessibility-aging/legislation-regulation.html#worldwide)

### **Sumber daya dan tautan aksesibilitas yang bermanfaat**

Organisasi, lembaga, dan sumber daya ini dapat menjadi sumber informasi yang baik mengenai disabilitas dan keterbatasan yang berhubungan dengan usia.

**<sup>2</sup> CATATAN:** Daftar ini masih belum lengkap. Organisasi ini dicantumkan untuk keperluan informasi semata. HP tidak bertanggung jawab atas informasi atau kontak yang mungkin Anda peroleh di Internet. Daftar di halaman ini tidak menunjukkan dukungan HP.

### **Organisasi**

Organisasi-organisasi ini adalah sebagian dari banyak organisasi yang menyediakan informasi mengenai disabilitas dan keterbatasan yang berhubungan dengan usia.

- Asosiasi Amerika untuk Penyandang Disabilitas (AAPD)
- Asosiasi Program Undang-Undang Teknologi Bantu (ATAP)
- Asosiasi Tuna Rungu Amerika (HLAA)
- Pusat Pelatihan dan Bantuan Teknis Teknologi Informasi (ITTATC)
- **Lighthouse International**
- Asosiasi Tuna Rungu Nasional
- **Federasi Tuna Netra Nasional**
- Perhimpunan Rekayasa Rehabilitasi & Teknologi Bantu Amerika Utara (RESNA)
- Telecommunications for the Deaf and Hard of Hearing, Inc. (TDI)
- Inisiatif Aksesibilitas Web W3C (WAI)

### <span id="page-51-0"></span>**Institusi pendidikan**

Berbagai lembaga pendidikan, termasuk contoh-contoh ini, memberikan informasi mengenai disabilitas dan keterbatasan yang berhubungan dengan usia.

- California State University, Northridge, Pusat Disabilitas (CSUN)
- University of Wisconsin Madison, Trace Center
- Program akomodasi komputer University of Minnesota

#### **Sumber disabilitas lainnya**

Berbagai sumber daya, termasuk contoh-contoh ini, memberikan informasi mengenai disabilitas dan keterbatasan yang berhubungan dengan usia.

- Program Bantuan Teknis ADA (Undang-Undang Warga Amerika Penyandang Disabilitas)
- Jaringan Bisnis dan Disabilitas Global ILO
- **EnableMart**
- Forum Disabilitas Eropa
- Jaringan Akomodasi Kerja
- Microsoft Enable

#### **Tautan HP**

Tautan khusus HP ini menyediakan informasi yang berkaitan dengan disabilitas dan keterbatasan yang berhubungan dengan usia.

[Format web kontak kami](https://h41268.www4.hp.com/live/index.aspx?qid=11387)

[Panduan kenyamanan dan keselamatan HP](http://www8.hp.com/us/en/hp-information/ergo/index.html)

[Penjualan sektor publik HP](https://government.hp.com/)

### **Menghubungi bagian dukungan**

HP menawarkan dukungan dan bantuan teknis dengan opsi aksesibilitas untuk pelanggan penyandang disabilitas.

**EX CATATAN:** Dukungan hanya dalam bahasa Inggris.

- Pelanggan yang tuna rungu atau memiliki pendengaran lemah yang memiliki pertanyaan seputar dukungan teknis atau aksesibilitas produk HP:
	- Gunakan TRS/VRS/WebCapTel untuk menghubungi (877) 656-7058 Senin sampai Jumat, 06.00 sampai 21.00 Mountain Time.
- Pelanggan penyandang disabilitas lainnya atau keterbatasan yang berhubungan dengan usia yang memiliki pertanyaan seputar dukungan teknis atau aksesibilitas produk HP, silakan pilih salah satu opsi berikut:
	- Hubungi (888) 259-5707 Senin sampai Jumat, 06.00 sampai 21.00 Mountain Time.
	- Lengkapi [formulir Kontak untuk penyandang disabilitas atau keterbatasan yang berhubungan](https://h41268.www4.hp.com/live/index.aspx?qid=11387) [dengan usia.](https://h41268.www4.hp.com/live/index.aspx?qid=11387)